# **Mode d'emploi CONDUCTOR**

## **NIVEAU 3**

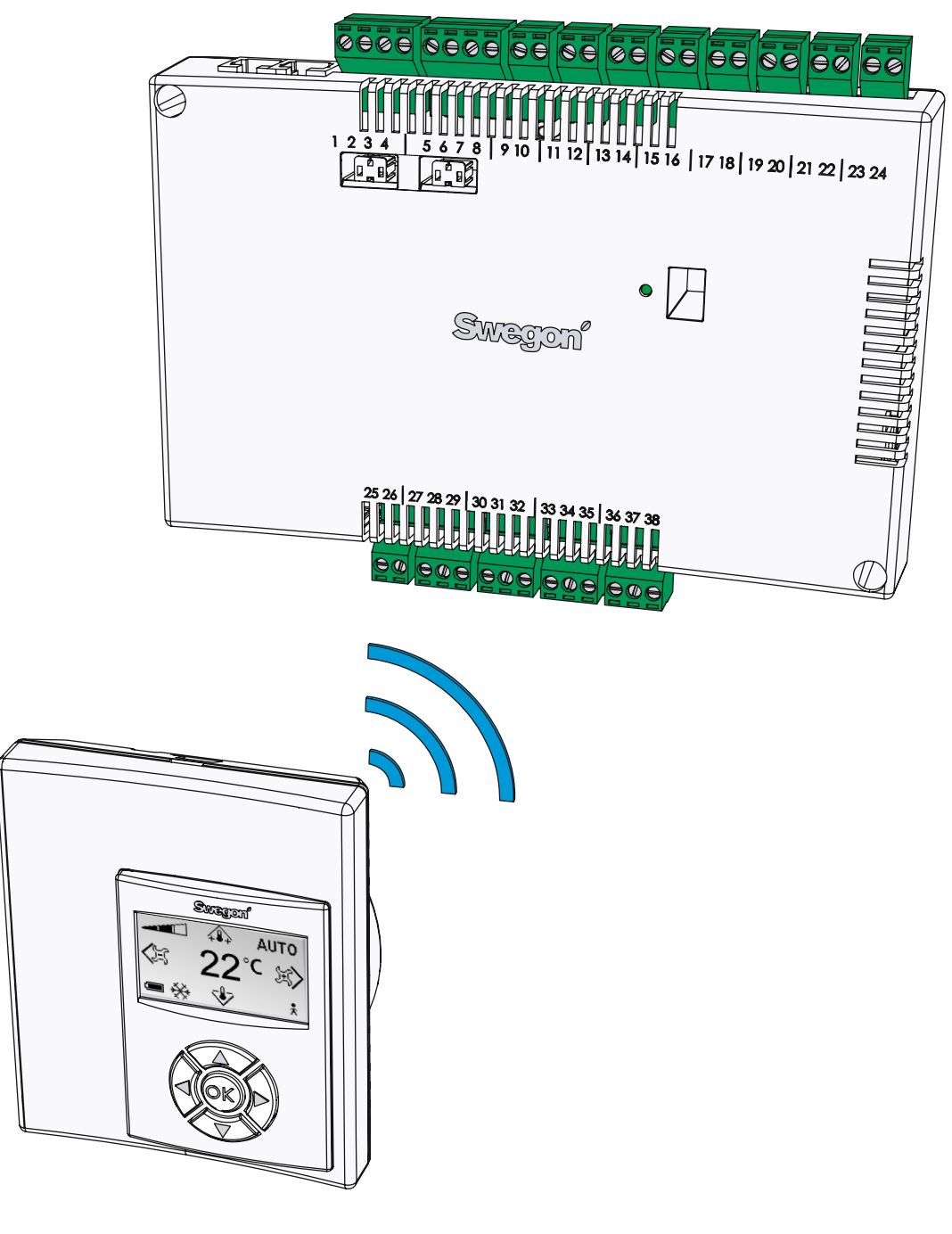

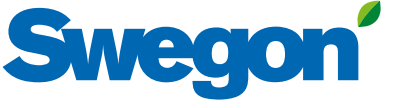

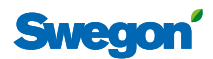

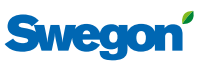

## **Table des matières**

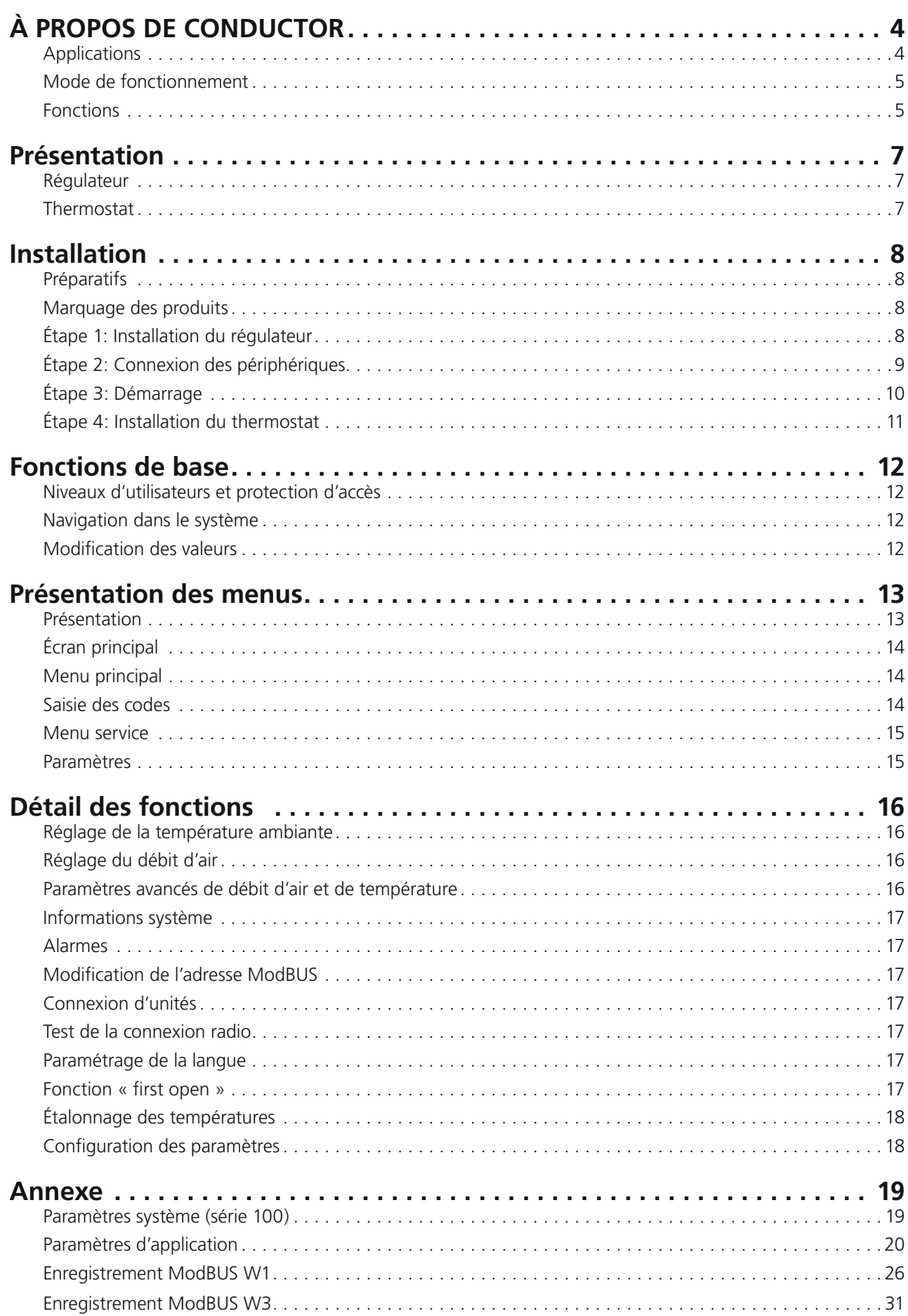

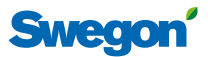

## **À propos de CONDUCTOR**

CONDUCTOR est un système de régulation individuel de la température ambiante et du débit, convenant particulièrement aux bureaux et chambres d'hôtel. Le système se compose d'un régulateur et d'un thermostat installé dans la pièce, intégrant tous deux des sondes de température (la sonde du contrôleur n'est utilisée que lorsque le thermostat n'est pas installé dans la pièce). Le régulateur est équipé d'entrées permettant de connecter une sonde de condensation, un contact de fenêtre ou d'autres contacts coupe-circuit, et des sorties de connexion d'un servomoteur de vannes et de registres.

Les instructions contenues dans ce manuel d'installation et d'utilisation sont destinées aux responsables de la climatisation (niveau 3); elles décrivent les points suivants:

• connexion, démarrage et réglage du régulateur CONDUCTOR RE et du thermostat CONDUCTOR RU, réglage aisé du chauffage, du refroidissement et du débit via le thermostat, configuration des fonctions et des paramètres du système.

## **Applications**

Ces instructions concernent deux applications différentes: W1 et W3. W signifie que les deux applications concernent des systèmes de climatisation à eau.

Ce type de système utilise de l'eau pour chauffer et refroidir la pièce. Les batteries à air pouvant être régulées avec le W3 via des servomoteurs de registre connectés sont uniquement utilisées pour satisfaire aux exigences de qualité d'air, la température de l'air introduit et de l'air extrait restant constante.

Selon le statut des sondes connectées, le régulateur adapte les sorties selon l'un des différents modes de fonctionnement possibles. Les différents modes de fonctionnement décrits ici utilisent une détection de présence dans la pièce et tiennent compte de l'état du contact de fenêtre et de la sonde de condensation.

## **W1**

W1 est une solution standard pour les bureaux – surtout cloisonnés – qui convient également pour les grandes pièces, par exemple les bureaux paysagers. L'application convient également pour les systèmes CAV (Constant Air Volume), garantissant un débit d'air constant dans la pièce. Dans ce cas, les servomoteurs de registres sont inutiles. Seules deux sorties sont utilisées pour les servomoteurs: une pour le refroidissement, et une autre le chauffage. Il est également possible de connecter une sonde de condensation et une sonde de température.

**Tableau 1. Conditions d'utilisation de l'application W1**

| Condensation | Refroidissement | Chauffage |
|--------------|-----------------|-----------|
| Oui          | Arrêt           | Normal    |
| Non          | Normal          | Normal    |

### **W3**

L'application W3 convient pour les bureaux ou les chambres d'hôtel. Elle est idéale pour les systèmes d'air introduit et extrait à débit variable (VAV). La régulation s'effectue via quatre sorties: chauffage, refroidissement, air introduit et air extrait. Les servomoteurs s'adaptent en fonction du débit généré et de la pression dans les conduits d'air introduit et extrait. Trois entrées sont utilisées, pour les sondes de condensation, les contacts de fenêtres et les détecteurs de présence. Le principe consiste à utiliser un débit d'air minimum, normal ou élevé selon les présences détectées et l'état du capteur.

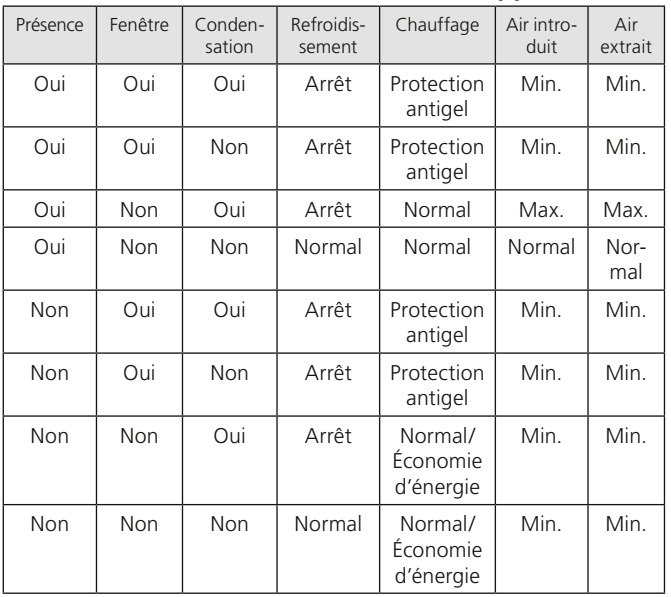

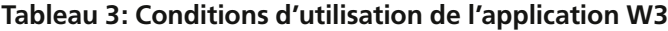

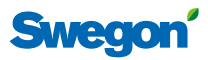

## **Mode de fonctionnement**

Le régulateur possède six modes de fonctionnement: un mode manuel (MAN), trois modes automatiques (AUTO, ÉCON et DÉBIT FORCÉ), un mode veille (STOP) et un mode d'urgence (EMERG.)

## **Régulation manuelle**

Lorsque CONDUCTOR détecte la présence d'occupants (à la réception de signaux provenant d'un détecteur de présence ou d'un lecteur de carte-clé), l'utilisateur peut régler le débit de ventilation et la température à l'aide du thermostat. Lorsque l'utilisateur modifie un paramètre, le régulateur passe en mode manuel (MAN).

La plage de paramètres standards est de 10 – 32 ˚C pour toutes les applications, mais la plage de température est réglable de 0 à 50 ˚C (voir *Paramètres d'application* en**Annexe**).Pour l'application W3, le débit se règle manuellement sur un des trois niveaux (voir *Réglage du débit d'air*, p. **15**). Le régulateur contrôle les moteurs qui actionnent les registres d'air introduit et d'air extrait par trois niveaux de tension et ouvrent les registres à différents degrés selon la sélection effectuée (voir *Paramètres avancés de débit d'air et de température*, p. **15** et *Paramètres d'application* en**Annexe**). La version W1 ne permet pas le réglage du débit.

### **Régulation automatique**

Il existe trois modes automatiques: un mode normal, AUTO, un mode économique, ECON, et un mode en débit forcé, BOOST. Ce dernier est spécifique de la version W3.

Lorsque l'utilisateur retire sa carte-clé du lecteur et quitte la pièce, le régulateur réduit automatiquement le débit d'air introduit et le système repasse en mode AUTO. Le système passe également en mode AUTO au terme d'un délai défini à l'avance après que l'utilisateur a effectué la dernière modification de la température ambiante ou du débit de ventilation (voir *Paramètres d'application* en **Annexe**).

Lorsque le régulateur est paramétré en mode automatique, le servomoteur de la vanne d'eau chaude ou froide et les registres d'air introduit ou extrait s'adaptent en fonction de l'occupation de la pièce, du statut du contact de fenêtre et de la sonde de condensation. Voir les conditions de fonctionnement de chaque application (page **4**). (Fonction Boost – en service, est une exception du tableau des modes de fonctionnement.)

Le système de régulation automatique adapte le débit d'air, le refroidissement et le chauffage tant que l'utilisateur ne règle pas manuellement la température ou la ventilation.

Pour autant que la fonction soit activée, le système passe automatiquement en mode d'économie d'énergie (ECON) lorsque la température ambiante est stabilisée dans les limites prédéfinies (voir *Paramètres d'application* en **Annexe**) et qu'aucun occupant n'a été détecté pendant un délai prédéfini (voir *Paramètres système* en **Annexe**). Le système repasse en mode AUTO dès qu'un occupant est détecté.

En mode économique, le servomoteur de vanne des circuits d'eau de refroidissement ou de chauffage s'adaptent à l'état des autres capteurs présents dans la pièce, mais en admettant un écart plus grand qu'en mode AUTO entre la valeur effective et le point de consigne.

Le régulateur passe en mode BOOST (débit forcé) lorsqu'un occupant est détecté dans la pièce et que la différence entre la température effective et la température souhaitée dépasse un niveau prédéfini (voir *Paramètres d'application* en **Annexe**) , ce qui implique en principe que la ventilation dans la pièce augmente pour accélérer la mise à température. Si aucun occupant n'est détecté ou que la température ambiante est revenue dans les limites prédéfinies, le système repasse en mode AUTO.

Le niveau de puissance consommée des registres d'air introduit et extrait peut être réglé pour chaque mode AUTO (voir *Paramètres avancés de débit d'air et de température*, p. **15** et *Paramètres application* en **Annexe**).

## **Veille et mode d'urgence**

Le régulateur se met à l'arrêt lorsque le système enregistre un signal indiquant qu'une fenêtre est ouverte. Il repasse en mode AUTO dès que la fenêtre est fermée. La fonction de refroidissement s'arrête et la protection antigel s'active lorsque le régulateur est en mode ARRÊT (voir *Paramètres application* en **Annexe**.)

Le mode d'urgence EMERG ne peut être activé et désactivé que par un système de régulation principal, via ModBUS. En mode EMERG, le refroidissement et le chauffage sont toujours à l'arrêt, tandis que l'air introduit et extrait sont **en principe** à l'arrêt. (Voir *Paramètres système* et *Paramètres application* en **Annexe**).

## **Fonctions**

CONDUCTOR intègre de nombreuses fonctions. Ces instructions se concentrent principalement sur sept d'entre elles: Actionnement des vannes, Fonction « First open », « Rafraîchissement nocturne », Protection antigel, « Change-over » et Délai de réinitialisation du point de consigne, qui concernent toutes les applications, et Délai de débit forcé, spécifique à l'application W3.

## **Actionnement des vannes**

Les vannes qui restent à l'arrêt pendant une période prolongée peuvent se gripper voir se bloquer complètement. Il convient donc de les actionner régulièrement. La fonction d'actionnement des vannes ouvre complètement, pendant trois minutes, tous les servomoteurs de vannes connectés au régulateur (voir *Paramètres système* en **Annexe**.)

## **Fonction « first open »**

La vanne d'eau est de type NO (normalement ouvert) et les servomoteurs sont bloqués en position ouverte à la livraison, simplifiant la purge du système au démarrage. La fonction « First open/servomoteurs ouverts » doit dans ce cas être activée via le thermostat afin de débloquer les servomoteurs et de garantir un fonctionnement correct.

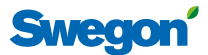

#### **« Refroidissement nocturne »**

« Refroidissement nocturne » s'utilise une batterie de refroidissement pour climatiser la pièce pendant la nuit à une température préalablement définie (voir *Paramètres application* en **Annexe**). Cette fonction ne peut être activée et désactivée que par un système de régulation principal, via ModBUS.

#### **Protection antigel**

La protection antigel évite que la température ambiante descende sous un point de consigne bas (voir *Paramètres application* en **Annexe**). Le régulateur transmet un signal pour ouvrir les vannes de la batterie de chauffage lorsque la température descend sous la température seuil.

#### **« Change-over » (double fonction)**

Dans un système double fonction, seul un servomoteur est utilisé pour réguler le chauffage et le refroidissement. L'eau de chauffage et de refroidissement passe par le même tuyau. En hiver, lorsqu'il faut chauffer, la vanne s'ouvre lorsque la température de l'eau dans le tuyau est supérieure au point de consigne, et reste fermée dans le cas contraire. En été, lorsqu'il faut essentiellement rafraîchir, la vanne ne s'ouvre que si l'eau dans le tuyau est plus froide que le point de consigne. (Voir *Paramètres application* en **Annexe**.)

#### **Réinitialisation programmée du point de consigne**

La température réglée manuellement au NIVEAU 1 (p.**15**) reste en principe active huit heures après le passage du régulateur en mode automatique.

Ensuite, la température ambiante revient au paramètre prédéfini (voir *Paramètres avancés de débit d'air et de température*, page **15**).

#### **Marche forcée programmée**

Pour autant que la fonction marche forcée soit activée et qu'une présence soit détectée dans la pièce, le régulateur adapte les registres d'air au débit élevé préparamétré afin d'atteindre rapidement la température souhaitée. Le mode marche forcée fonctionne pendant un nombre prédéfini de minutes jusqu'à ce que l'utilisateur introduise un nouveau point de consigne. (Voir *Paramètres application* en **Annexe**.)

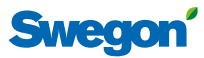

## **Présentation**

## **Régulateur**

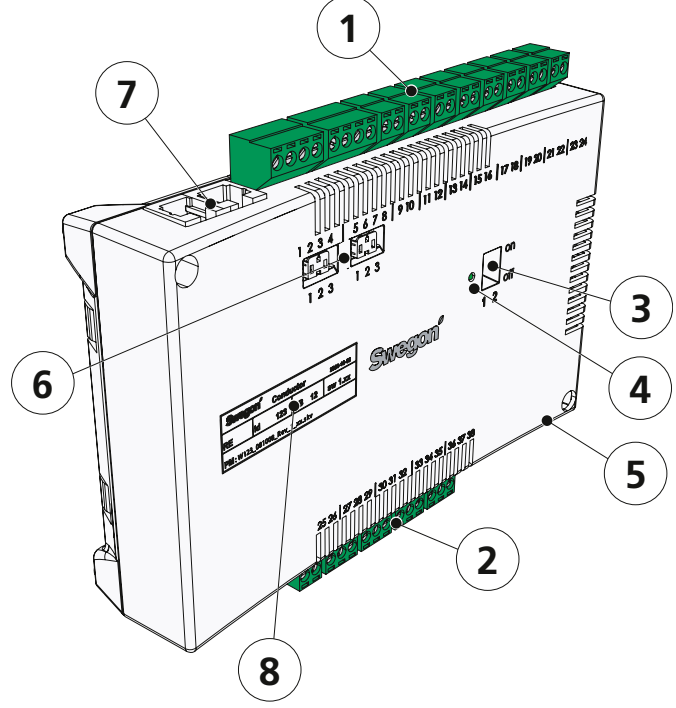

#### *Figure 1: Régulateur CONDUCTOR RE*

## **Thermostat**

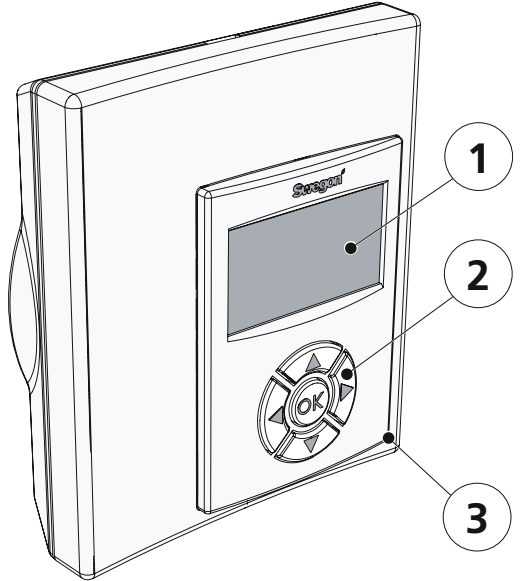

*Figure 2: Thermostat CONDUCTOR RU*

#### **1 Entrées**

Bornes de connexion des sondes.

#### **2 Sorties**

Bornes de connexion des vannes et servomoteurs de registres.

#### **3 Commutateur DIP pour ModBUS**

1 (= marche) booster le régulateur à l'adresse ModBUS 1

2 (= marche) accès au registre ModBUS via le système GTB/GTC (nécessite un redémarrage du régulateur)

#### **4 LED**

Affiche l'état du régulateur.

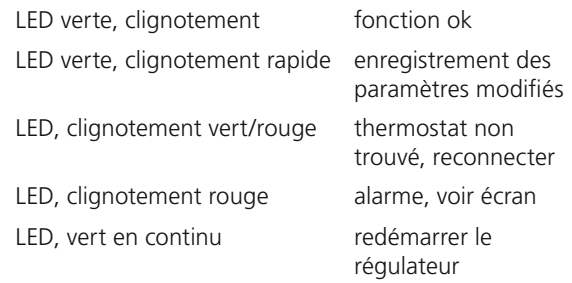

#### **5 Signal entrée/sortie vers relais externe**

Permet à l'unité de communiquer avec un relais externe (envoi et réception de signaux).

#### **6 Résistance d'extrémité**

- 1. L'unité est le dernier nœud du réseau
- 2. L'unité est le premier nœud du réseau
- 3. L'unité est située entre le premier et le dernier nœud.

#### **7 Connecteur modulaire**

Utilisé pour la communication et l'alimentation électrique lorsqu'un thermostat câblé est utilisé.

#### **8 Marquage des produits**

Fournit divers détails à propos du régulateur.

#### **1 Écran**

Présente des informations sur le système et indique ce que l'utilisateur fait et peut faire.

#### **2 Clavier**

Les touches du clavier permettent de naviguer dans le système et de modifier les valeurs.

#### **3 Sonde de température**

À l'intérieur du boîtier

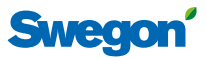

## **Installation**

Les instructions d'installation concernent le régulateur CONDUCTOR RE et le thermostat CONDUCTOR RU. Il s'agit soit d'une nouvelle installation d'un module de confort, soit d'un complément à un module préalablement installé.

Pour les nouvelles installations, le régulateur et le thermostat doivent être fournis en même temps que le module de confort.

## **Préparatifs**

Avant d'installer le CONDUCTOR, vérifiez:

- que le module de confort, avec servomoteurs préinstallés pour l'eau de chauffage et de refroidissement, est fixé au plafond;
- que la sonde requise (par ex. détecteur de présence, contact de fenêtre et sonde de condensation) est installée dans la pièce;
- que les servomoteurs de registre requis sont installés dans les conduits d'air introduit et extrait pour l'application W3; et
- que les câbles de tous les périphériques sont identifiés et arrivent au module de confort ou à tout autre endroit choisi pour le régulateur.

Pour installer l'équipement, vous aurez besoin des outils suivants:

- Tournevis ordinaire ou électrique
- Perceuse électrique

## **Marquage des produits**

L'étiquette apposée à l'avant du régulateur mentionne les données nominales et le numéro d'identification. vous en aurez besoin pour installer le CONDUCTOR.

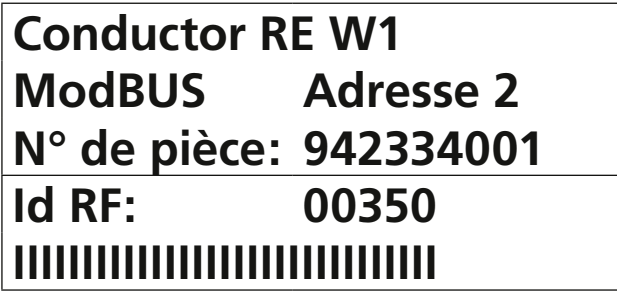

*Figure 3. Étiquette d'identification du régulateur.* 

- **1 Nom de produit et type d'unité**
- **2 Adresse ModBUS**
- **3 Numéro de pièce**
- **4 Numéro ID**

## **Étape 1: montage du régulateur**

Lorsqu'un rail DIN est monté sur le module de confort ou à toute autre endroit adapté, le régulateur doit y être fixé.

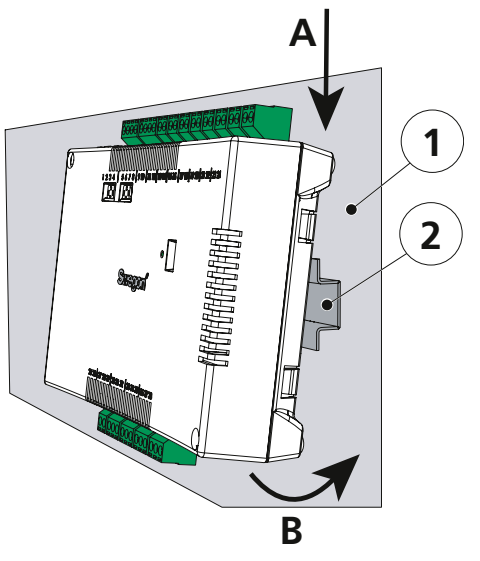

*Figure 4. Montage du régulateur sur rail DIN.*

*1. Structure portante, par ex. module de confort*

*2. Rail DIN*

### **A. Accrocher**

Accrochez les deux crochets en plastique à l'arrière du régulateur sur le bord supérieur du rail DIN.

### **B. Appuyer fermement**

Appuyez pour que les attaches à l'arrière du régulateur se fixent sur le bord inférieur du rail DIN.

En l'absence de rail DIN ou si celui-ci n'est pas monté, le régulateur peut se monter près du plafond (**pas** sur le module) en introduisant deux vis dans les trous de fixation à droite du boîtier du régulateur, en haut et en bas.

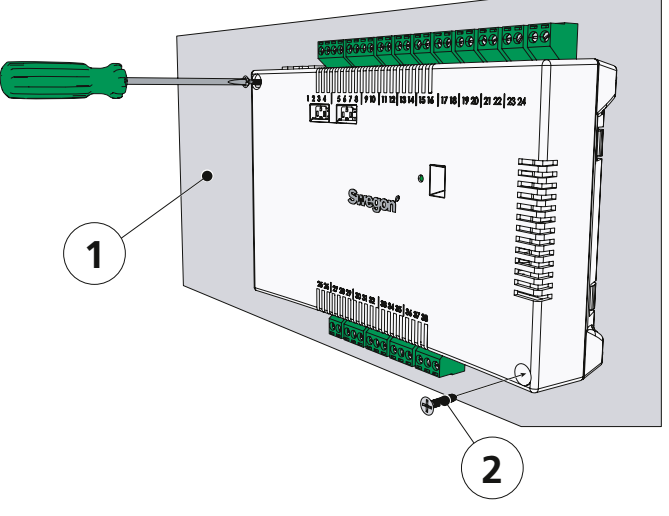

*Figure 5. Montage optimal du régulateur.*

*1. Structure portante (pas le module de confort)*

*2. Vis adaptée à la structure portante*

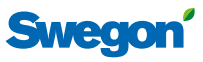

## **Étape 2: Connexion des périphéri-**

#### **ques**

Le transformateur, les sondes et les servomoteurs doivent être connectés sur les bornes de câblage du régulateur. Celles-ci sont à leur tour connectées sur la carte d'interconnexion du régulateur.

#### **Tableau 4. Indication des unités accessibles pour chaque application.**

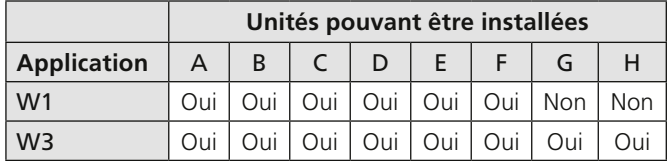

## **A Transformateur**

Connectez le transformateur respectivement aux bornes 23 (câble noir) et 24 (câble noir et blanc) du régulateur à l'aide des câbles du côté secondaire.

**Remarque:** Ne pas brancher la section primaire du transformateur sur le secteur avant d'avoir purgé les tuyaux du circuit.

### **B Sonde de condensation**

Connectez la sonde de condensation respectivement aux bornes 17 (câble brun) et 18 (câble noir).

### **C Contact de fenêtre**

Connectez un contact de fenêtre normalement fermé (ou normalement ouvert) respectivement aux bornes 10 et 25 (câble noir dans les deux cas).

## **D Détecteur de présence**

Depuis le support de carte-clé ou le détecteur de présence, connectez un contact normalement fermé à la borne 12 ou 26 du régulateur (câbles noirs dans les deux cas).

### **E Servomoteur de vanne de refroidissement par eau**

Connectez le servomoteur de vanne de refroidissement à la borne 27 (câble bleu) ou 29 (câble brun) du régulateur.

#### **F Servomoteur de vanne pour chauffage par eau**

Connectez le servomoteur de vanne de chauffage à la borne 30 (câble bleu) ou 32 (câble brun) du régulateur.

### **G Moteur de registre pour air introduit (W3)**

Connectez le moteur du registre d'air introduit respectivement aux bornes 33, GO (câble bleu), 34, signal 0-10 V (câble rouge) et 35, 24 V (câble brun).

### **H Moteur de registre pour l'air extrait (W3)**

Connectez le moteur du registre d'air extrait respectivement aux bornes 36, GO (câble bleu), 37, signal 0-10 V rouge) et 38, 24 V (câble brun).

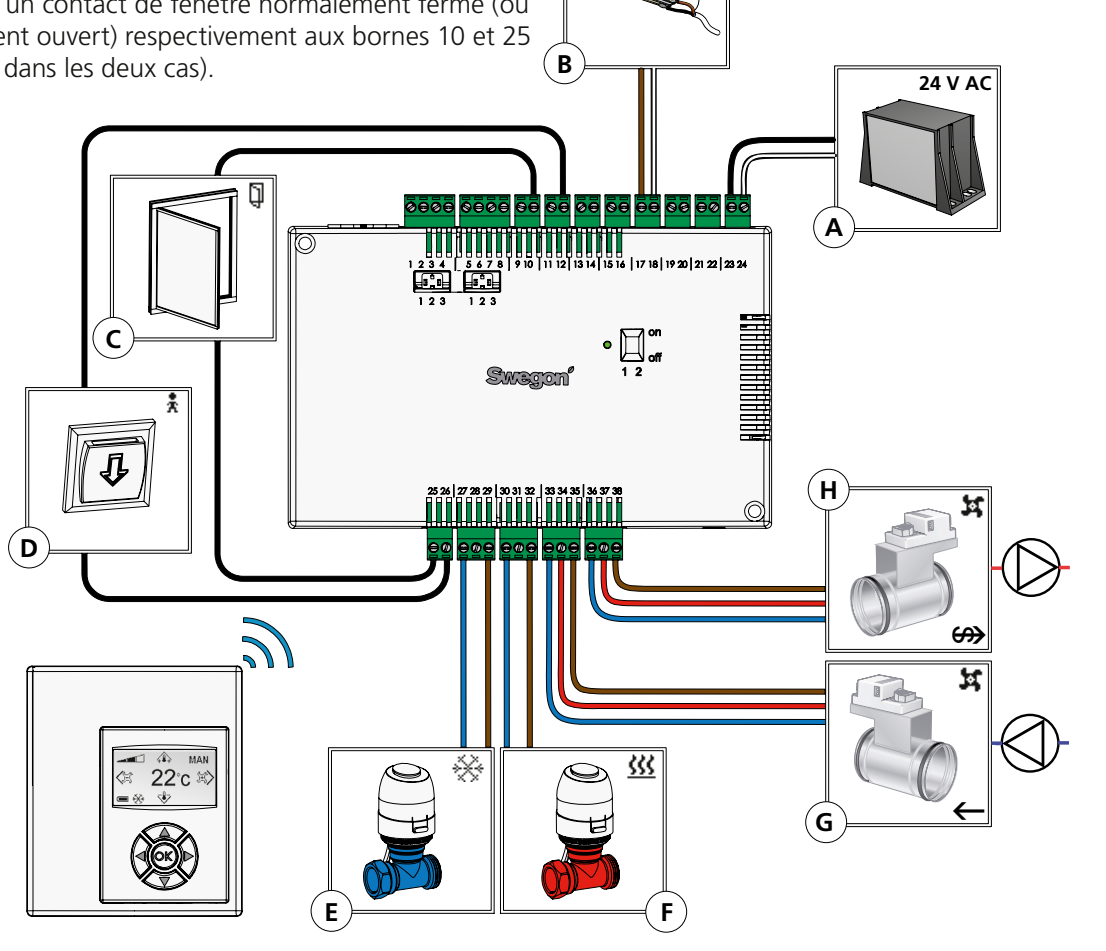

*Figure 6. Périphériques.*

 **Installation**

Installation

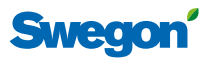

## **Étape 3: Démarrage**

Une fois que toutes les unités requises pour l'application en cours sont connectées au régulateur et que le système a été purgé, démarrez le CONDUCTOR comme suit;

## **1. Connexion du câble d'alimentation électrique**

Connectez le câble d'alimentation sur une prise électrique.

## **2. Insertion de piles dans le thermostat**

Le thermostat est en principe alimenté par quatre piles AAA.

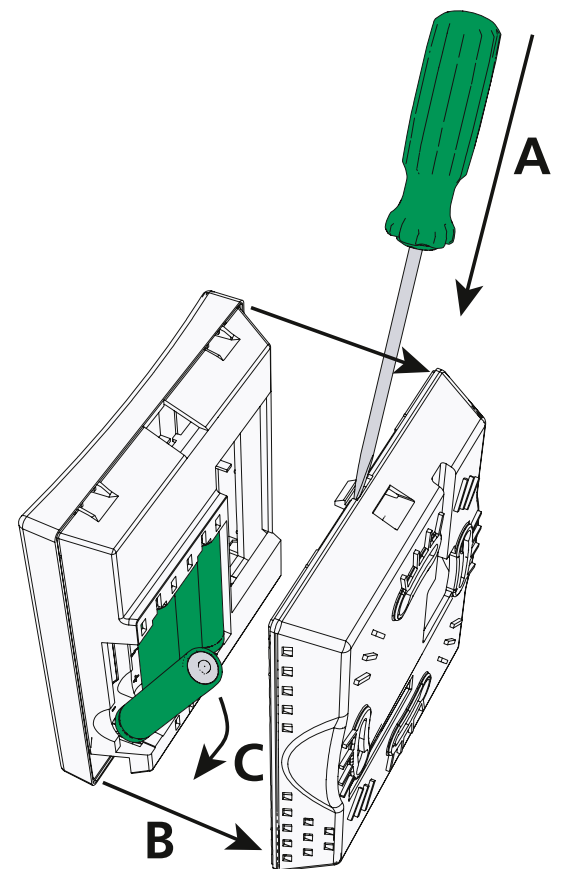

*Figure 7. Remplacement des piles.*

#### **A. Ouverture du dispositif de verrouillage**

Pour ouvrir le dispositif de verrouillage, introduisez un tournevis dans l'encoche entre l'avant et l'arrière du thermostat.

#### **B. Retrait du dos**

Maintenez la pression sur le dispositif de verrouillage et retirez le dos

#### **C. Mettez les piles en place dans le compartiment**

Introduisez les piles en respectant la polarité indiquée par les repères à l'intérieur du compartiment.

Au lieu des piles, le thermostat peut également être alimenté par le régulateur via un câble 6 fils avec connecteur modulaire RJ12 (voir *Overview*, p. **7**).

**Remarque:** Lorsque le régulateur est alimenté par câble, l'unité doit être connectée à ce stade.

### **3 Démarrage**

Le système démarre dès que le régulateur et le thermostat sont mis sous tension.

L'image suivante (écran principal) correspond au système une fois la phase de démarrage terminée.

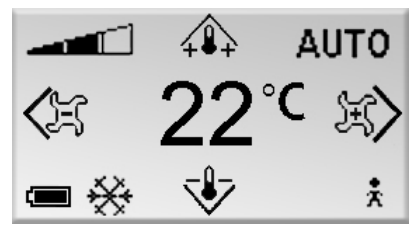

*Figure 8. Écran après le démarrage.*

Une fois le démarrage terminé, le régulateur est toujours en mode AUTO.

### **4. Choix de la langue**

À la livraison, le thermostat est paramétré par défaut en anglais.

Pour modifier la langue d'affichage des textes, voir *Paramétrage langue*, p. **16**.

### **5. Vérification des paramètres d'usine**

Vous pouvez vérifier les paramètres du système via **l'écran info** (voir *Informations système*, page **16**).

Vérifiez que le paramètre d'application actif (ligne supérieure) correspond aux unités connectées au régulateur (comparer avec *Étape 2: Connexion de périphériques*, page **9**).

### **6 Connexion des unités**

Pour une bonne communication entre le thermostat et le régulateur, ils doivent être correctement interconnectés. Pour cela, utilisez la fonction: **Connexion des unités** (voir p. **16**).

Pour l'adresse, notez l'ID ou le numéro de série du régulateur figurant sur l'étiquette (voir *Étiquette d'identification du produit*, p. **8**) et **Écran info** (voir *Informations système*, p. **16**). Le numéro à trois chiffres doit être précédé de deux zéros (00).

**Remarque:** Lorsque le thermostat est alimenté via un câble, l'étape « Connexion des unités » n'est pas nécessaire.

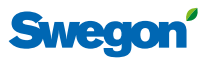

## **Étape 4: Montage du thermostat**

Le thermostat contient une sonde mesurant la température effective de la pièce. Une mesure de température correcte est essentielle pour permettre au régulateur de maintenir le local à la température souhaitée. Il convient dès lors de placer le thermostat à un endroit représentatif de la pièce.

En cas de montage mural du thermostat, commencez par retirer la pièce noire de l'unité (voir *Étape 3: Démarrage*, p. **10**). Serrez ensuite la partie arrière à l'aide de deux vis à tête noyée, adaptées à la structure portante.

**Remarque:** Utilisez uniquement les trous de fixation à gauche et à droite.

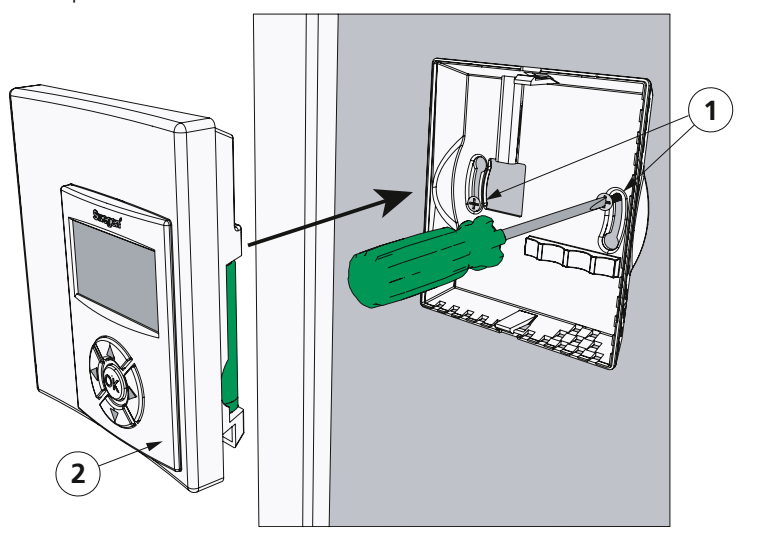

*Figure 9. Montage du thermostat.* 

- *1. Vis adaptée à la structure portante*
- *2. Façade du thermostat*

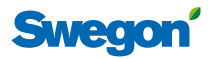

## **Fonctions de base**

Cette section décrit le fonctionnement de base du thermostat.

## **Niveaux d'utilisateurs et protection d'accès**

CONDUCTOR utilise un système à trois niveaux d'utilisateur (NIVEAU 1, NIVEAU 2 et NIVEAU 3), adapté chacun aux trois types d'utilisateurs: utilisateurs au quotidien (employés de bureau ou clients de l'hôtel), concierges et personnel d'entretien, et personnel formé par Swegon.

Les niveaux 2 et 3 ont un accès protégé. Pour accéder aux parties du système spécifiques à votre niveau, vous devez introduire un code d'accès via l'**écran de saisie du code** (p. **13**).

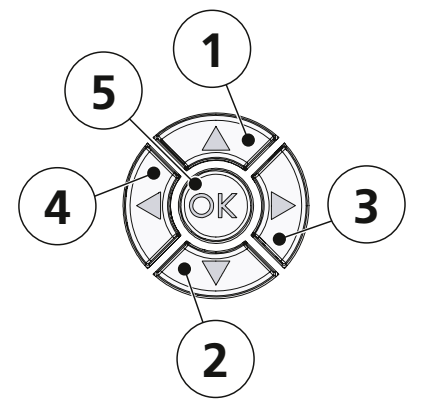

*Figure 10. Clavier.*

12

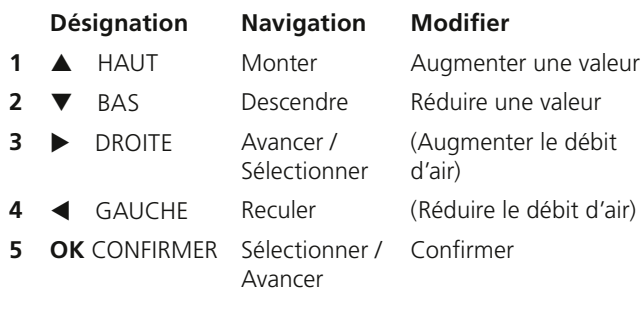

## **Navigation dans le système**

Les écrans accessibles via plusieurs menus permettent de configurer et d'adapter les fonctions et paramètres accessibles pour votre niveau d'utilisateur.

Pour passer d'un menu à l'autre et naviguer parmi les écrans, utilisez les touches du thermostat. Pour passer à l'écran suivant, appuyez sur DROITE, ou sur **OK** CONFIRMER. Pour revenir à l'écran précédent, appuyez sur < GAUCHE.

Pour naviguer dans les menus, appuyez sur ▲ HAUT pour monter et BAS pour descendre. Pour confirmer une option sélectionnée, appuyez sur **OK** CONFIRMER ou sur DROITE. Pour revenir à l'écran précédent, appuyez sur GAUCHE.

## **Modification des valeurs**

Pour modifier une valeur, vous utilisez normalement les touches ▲ HAUT et ▼ BAS; appuyez sur ▲ HAUT pour augmenter la valeur et sur ▼ BAS pour la réduire (seule exception: le réglage du débit, p. **15**).

À chaque pression sur la touche, la valeur augmente d'un point. En maintenant la touche enfoncée, vous pouvez incrémenter la valeur de plusieurs points à la fois. La vitesse de défilement augmente dès que la touche est enfoncée pendant environ 5 secondes. Cela vous permet d'effectuer rapidement des changements importants ou d'accélérer le défilement dans les listes de paramètres.

Pour confirmer une modification, appuyez sur **OK** CONFIRMER. Pour annuler une modification, appuyez sur GAUCHE (sauf en cas de changement de la température et du débit, p. 15**).**

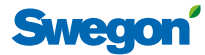

## **Aperçu général des menus**

#### $\begin{array}{c} \begin{array}{c} \text{and} \end{array} \end{array}$ AUTO 22 **√%**  $\sqrt{2}$  $\blacksquare$ Menu se Paramètr Paramèt <Quitter < Menu ser Paramètre Paramè <Quitter \**\\\right\}**

Info

Info

Param<sub>e</sub>

Paramètres

<Quitter S**é**lectionner>

Param**è**tres syst**è**me

<Quitter <

Param. a

Param. a Paramètres

Paramètres

<Quitter <

Alarn

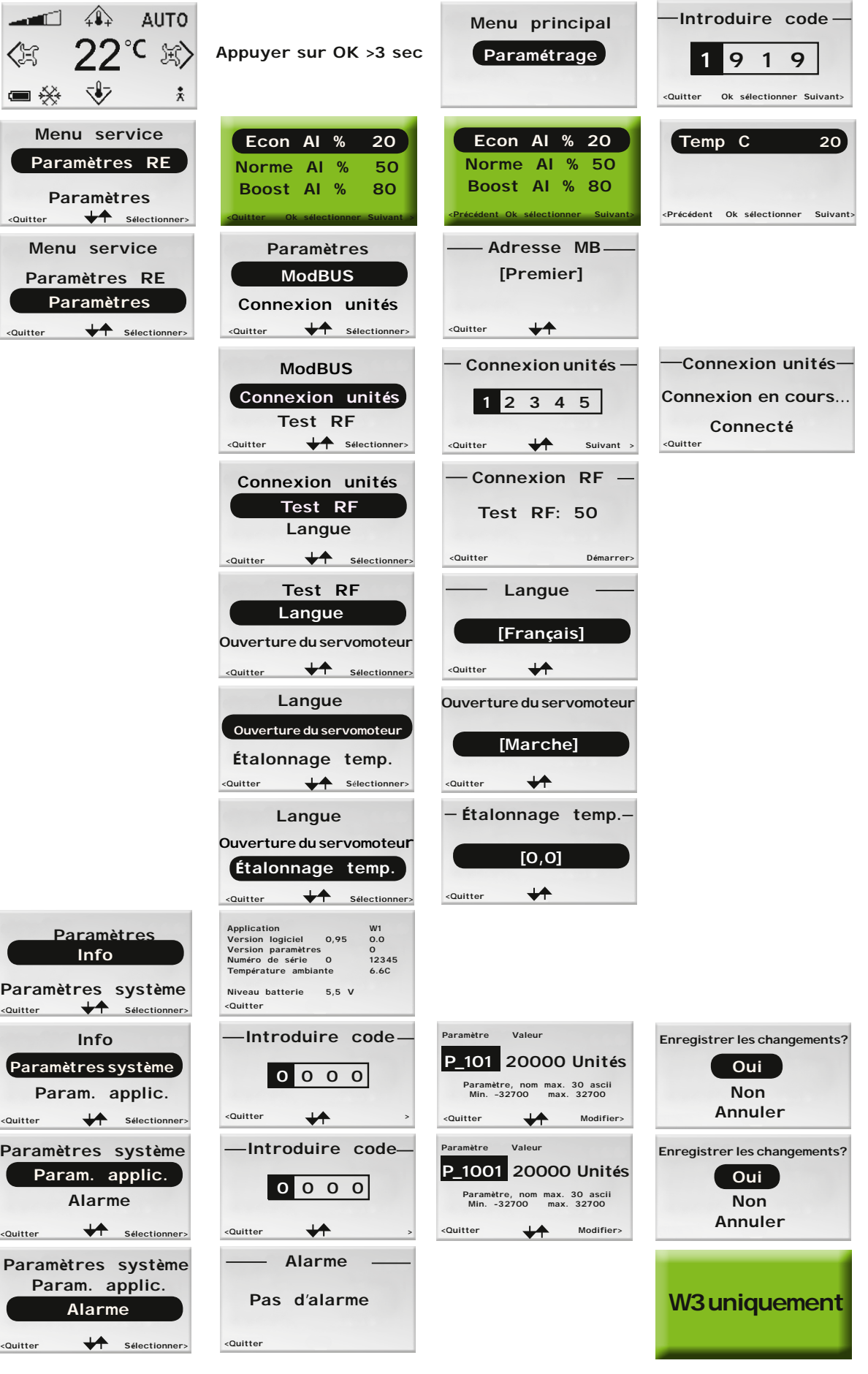

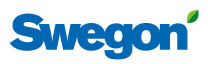

## **Présentation des menus**

Les menus de l'unité ou l'**Écran principal** permettent d'accéder à toutes les valeurs paramétrables. Outre l'écran principal et les autres menus, ce chapitre décrit comment saisir le code d'accès pour les parties protégées du système.

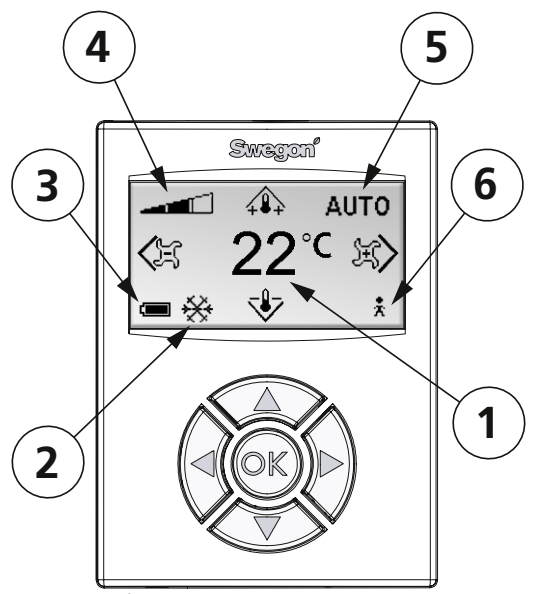

*Figure 11. Écran principal.*

#### **1 Température effective**

Ce champ affiche la température en temps réel, exprimée en ˚C.

#### **2 Chauffage/refroidissement**

Ce champ indique si le système est en phase de chauffage ou de refroidissement.

- 巛 Chauffage
- ₩ Refroidissement

#### **3 Niveau des piles/statut des fenêtres**

Ce champ affiche le niveau de charge des piles et indique si une fenêtre est ouverte dans la pièce.

- $\blacksquare$ Piles chargées.
- $\blacksquare$ Piles partiellement déchargées.
- $\Box$ Piles déchargées. Les remplacer!
- Ŋ Fenêtre ouverte.

#### **4 Débit d'air effectif**

Cette icône indique le niveau du débit d'air sélectionné.

- $-1$ Débit faible
- Débit normal
- Débit élevé المسترد

#### **5 Mode de fonctionnement**

Ce champ affiche le mode de fonctionnement actif du système de climatisation.

**Remarque:** En mode manuel, ce champ est vide.

- AUTO Automatique
- ECON Économie
- ARRÊT Veille
- EMERG Urgence

#### **6 Statut Occupation**

Å Une présence est détectée dans la pièce.

## **Écran principal**

**L'écran principal** affiche le statut actif du système de climatisation ainsi que les paramètres de température et de débit.

Dans l'écran, plusieurs champs indiquent l'état du système de climatisation sous forme de textes ou de symboles.

## **Menu principal**

Depuis l'écran principal, vous accéderez au **Menu principal** en appuyant sur **OK** CONFIRMER pendant environ 3 secondes.

|                                                               |             | Menu principal |
|---------------------------------------------------------------|-------------|----------------|
|                                                               | Paramétrage |                |
|                                                               | ┵╇          |                |
| <quitter< td=""><td></td><td>Sélectionner&gt;</td></quitter<> |             | Sélectionner>  |

*Figure 12. Menu principal.*

À partir du **Menu principal**, si vous avez accès au NIVEAU 2, vous pouvez accéder au **menu Service** (via **l'écran de saisie du code**) en sélectionnant « Paramétrage ».

## **Saisie des codes**

**L'écran de saisie du code** donne accès aux niveaux 2 et 3. Pour y avoir accès, vous devez introduire un code à partir de cet écran. Vous accédez alors automatiquement à **l'écran de saisie du code** en sélectionnant « Paramétrage » dans **le Menu principal**, ou « paramètres système » et « paramètres d'application » dans **Paramètres**.

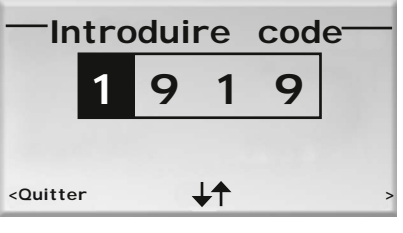

*Figure 13. Écran de saisie du code.*

Le code d'accès se compose de 4 chiffres à introduire au moyen du clavier.

Une fois le dernier chiffre introduit, appuyez sur **OK** CONFIRMER ou ▶ DROITE lorsque le mot de passe a été introduit. Si la combinaison est correcte, vous accédez au**Menu Service** ou à la fonction de paramétrage sélectionnée. Une fois le code correct introduit, vous retournez automatiquement au **Menu principal** ou au menu **Paramètres**. Vous pouvez revenir au menu précédent à partir de votre propre sélection en marquant la première position chiffrée et en appuyant sur < GAUCHE.

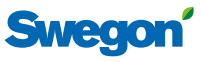

## **Menu service**

Pour accéder au **menu Service** , sélectionnez « Paramètres » dans le **menu principal**. Avant d'avoir accès, vous devrez confirmer votre autorisation en saisissant un code d'accès unique (voir ci-dessus).

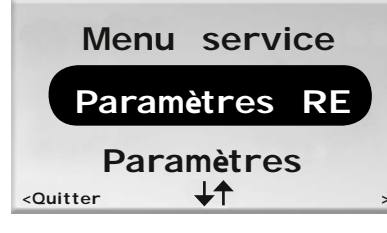

*Figure 14. Menu service. Pour afficher davantage de sélections, appuyez sur .*

Les fonctions et paramètres suivants peuvent être configurés et affichés via le **menu Service**.

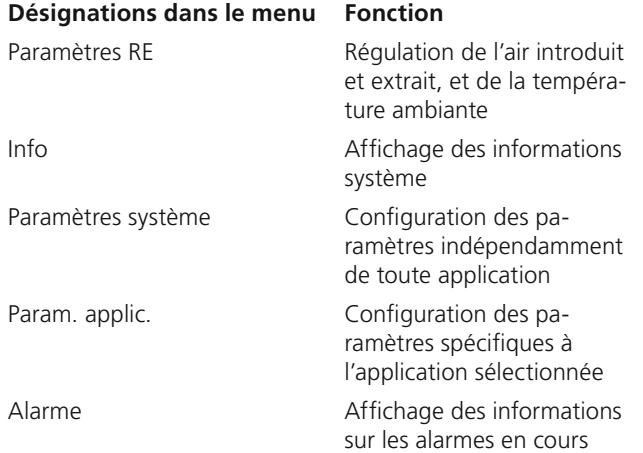

Sélectionnez « Paramètres » pour aller plus loin dans les **Paramètres**.

## **Paramètres**

Pour accéder au **Paramètres**, sélectionnez « Paramètres » dans le **menu Service**.

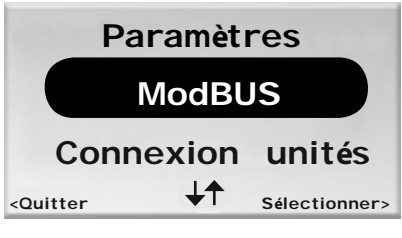

*Figure 15. Menu Paramètres. Pour afficher davantage de sélections, appuyez sur .*

Les paramètres suivants peuvent être configurés à partir du menu **Paramètres.**

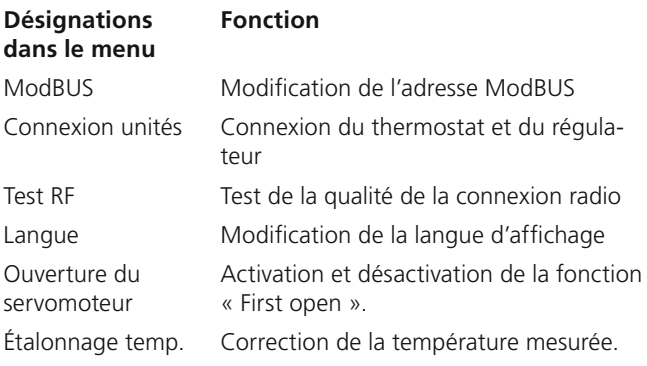

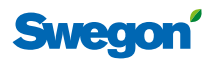

## **Détail des fonctions**

Ce chapitre donne des informations et décrit les paramètres respectivement accessibles aux utilisateurs quotidiens (NIVEAU 1), au personnel d'entretien (NIVEAUX 1 et 2) et au personnel formé par Swegon (NIVEAUX 1, 2 et 3).

Le chiffre correspond à une partie d'une série d'instructions, et la lettre indique qu'il existe plusieurs options au sein d'un chapitre.

## **NIVEAU 1**

Cette section décrit les paramètres que l'utilisateur, l'employé du bureau ou le client de l'hôtel est habilité à modifier. Il s'agit des paramètres de base suivants:

- température ambiante et
- débit (pas W1).

## **Réglage de la température ambiante**

1. À partir de **l'écran principal** , vous pouvez régler la température ambiante souhaitée via les touches HAUT et ▼ BAS.

La première pression sur la touche permet d'accéder à l'écran de réglage mais n'affecte par les paramètres de température.

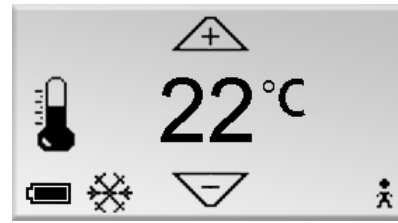

*Figure 16. Écran de réglage de la température, NIVEAU 1.*

2. Appuyez sur **OK** CONFIRMER pour confirmer le changement effectué et retourner à **l'écran principal**.

## **Réglage du débit d'air**

Lorsque le régulateur fonctionne avec l'application W3, l'utilisateur peut régler le débit sur trois vitesses. En mode W1, le réglage du débit n'est pas disponible.

1. À partir de **l'écran principal** , vous pouvez régler la température ambiante souhaitée via les touches DROITE et ▼ GAUCHE.

La première pression sur la touche permet d'accéder à **l'écran de réglage du débit**, sans toutefois modifier celui-ci.

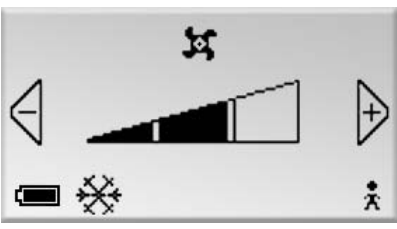

*Figure 17. Écran de réglage du débit, NIVEAU 1.*

Selon le confort souhaité, trois niveaux peuvent être sélectionnés: faible, normal et élevé.

- Débit faible  $\lnot$
- Débit normal  $\blacksquare$

#### أألمه Débit élevé

Le débit faible correspond au niveau automatique ECON, le débit normal, au mode AUTO, et le débit élevé, à BOOST (voir *Modes de fonctionnement*, p. **5** et *Paramètres avancés de débit et de température*, ci-dessous).

2. Appuyez sur **OK** CONFIRMER pour confirmer les paramètres et revenir au **Menu principal**.

## **NIVEAU 2**

Vous qui êtes en charge de la maintenance du système de ventilation, outre les réglages modifiables par les utilisateurs de niveau 1, vous pouvez aussi:

- introduire des paramètres avancés de température et de débit d'air introduit et extrait,
- afficher des informations relatives au système,
- afficher les alarmes actives,
- modifier l'adresse ModBUS de l'unité,
- interconnecter les unités,
- tester la qualité de la connexion radio,
- modifier la langue d'affichage,
- activer et désactiver la fonction « First open » et
- étalonner la sonde de température ambiante.

#### **Paramètres avancés de débit d'air et de température**

Sous « Paramètres RE » dans le **Menu Service**, vous pouvez régler l'ouverture des registres d'air introduit (1er sous-menu) via ECON, AUTO et BOOST, celle des registres d'air extrait (2e sous-menu) via ECON, AUTO et BOOST, et la température ambiante (3e sous-menu).

**Remarque:** Le degré d'ouverture des registres d'air introduit ne peut être réglé que lorsque le régulateur fonctionne en application W3. Le degré d'ouverture des registres d'air extrait ne peut être réglé qu'avec l'application W3.

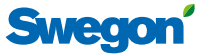

#### **Informations système**

Vous trouverez des informations sur le thermostat et le régulateur sous « Info » dans **le Menu Service**.

| Application             |        |
|-------------------------|--------|
| Version logiciel<br>123 | 123    |
| Version paramètres      |        |
| Numéro de série<br>123  | 321    |
| Température ambiante    | 23,0 C |
| Niveau pilesenviron     | 5.2V   |

*Figure 18. Écran Info.* 

**L'écran Info** affiche les informations suivantes à propos du système.

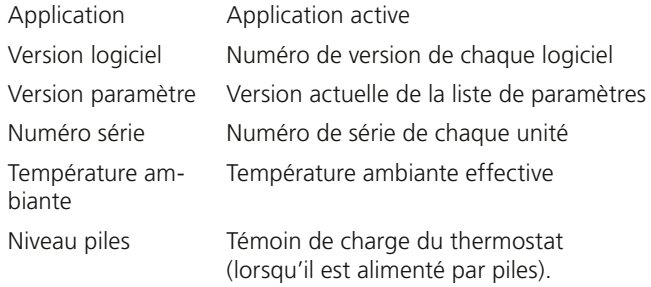

Les données effectives spécifiques du thermostat s'affichent dans la colonne de gauche et celles relatives au régulateur, dans la colonne de droite.

#### **Alarme**

Toutes les alarmes actives s'affichent sous « Alarme » dans **le menu Service** .

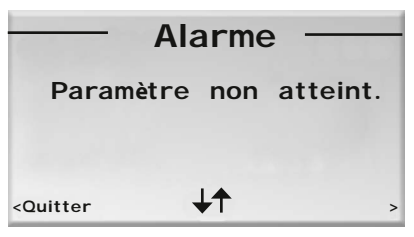

*Figure 19. Écran Alarme. Exemple d'alarme: « Paramètre non atteint ».*

### **Modification de l'adresse ModBUS**

Une adresse doit être attribuée à l'unité pour la connecter au ModBUS lorsque le thermostat est relié par câble. Vous pouvez changer l'adresse ModBUS de l'unité sous « ModBUS » dans **Paramètres**.

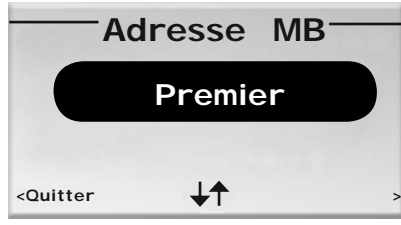

*Figure 20. Écran adresse MB. Exemple de connexion à l'adresse 101.*

Sélectionnez « Premier » si l'unité est le premier thermostat de la pièce, « Second » s'il est en deuxième position, et « Manager Système » si vous souhaitez connecter et modifier des paramètres.

#### **Connexion unités**

Pour pouvoir contrôler le régulateur avec la télécommande, ces deux éléments doivent préalablement être connectés via « Connexion d'unités » dans les **Paramètres**.

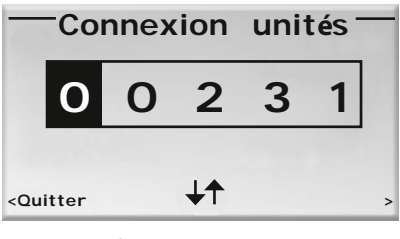

*Figure 21. Écran Connexion d'unités. Exemple de connexion avec le numéro de série 231.*

L'adresse composée de 5 chiffres s'affiche au moyen du clavier.

### **Test de la connexion radio**

Si le régulateur et le thermostat ne sont pas reliés par câble, ils communiqueront par signal radio. Vous pouvez tester la qualité de la connexion entre le thermostat et le régulateur sous « Test RF » dans les **Paramètres**.

Lors de ce test, 100 messages sont envoyés entre le régulateur et le thermostat. Le thermostat calcule le nombre de transmissions réussies et les affiche à l'écran.

### **Paramétrage de la langue**

La langue d'affichage peut être modifiée sous « Langue » dans **Paramètres**.

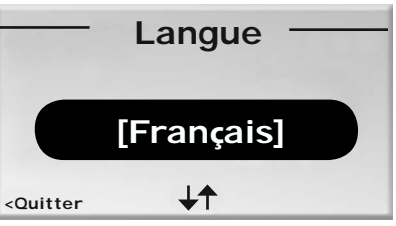

*Figure 22. Écran Langues.*

#### **Fonction « first open »**

La fonction « Ouverture servomoteurs » sous **Paramètres** permet d'activer et de désactiver la fonction « First open » (voir *"First open" function*, p. **5**).

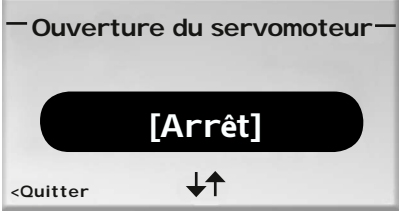

*Figure 23. Écran « First Open ».*

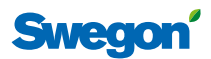

### **Étalonnage des températures**

Pour régler la température mesurée afin qu'elle soit plus représentative de la température ambiante effective, sélectionnez Étalonnage temp. dans **Paramètres**.

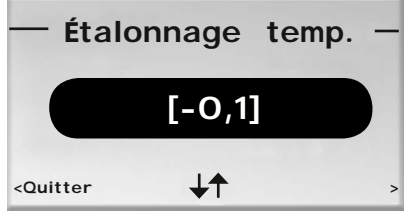

*Figure 24. Écran d'étalonnage de la température. Exemple d'étalonnage de –0,1°C.* °C.

## **NIVEAU 3**

Vous qui êtes spécialement formé par Swegon, vous avez accès à un niveau au-delà du NIVEAU 2. Au-delà des opérations accessibles dans les niveaux 1 et 2, vous pouvez également configurer:

- les paramètres généraux et
- les paramètres spécifiques aux applications.

#### **Configuration des paramètres**

Pour accéder aux fonctions de paramétrage, vous devez saisir un code d'autorisation. Il existe un code unique pour chacune des alternatives de paramétrage (voir *Niveaux d'utilisateurs et protection d'accès*, p. **12** et *Saisie du* 

```
code, p. 13.)
```
Le type de paramètres à configurer se sélectionne dans le **Menu service**. Sélectionnez

- a) « Paramètres système » pour configurer les paramètres de base indépendants de toute application (voir *Paramètres système* en **Annexe**).
- b) « Paramètres application » pour configurer les paramètres spécifiques de l'application active (voir *Paramètres application* en **Annexe**).

Les nouvelles valeurs paramétrées ne sont pas mémorisées dans le régulateur tant que vous ne confirmez pas les changements.

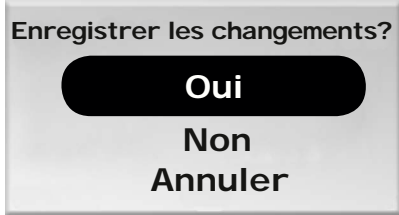

*Figure 25. Écran Enregistrer les changements.* 

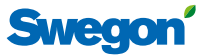

## **Annexe**

## **Paramètres système (série 100)**

Les paramètres système sont des paramètres de base indépendants de toute application.

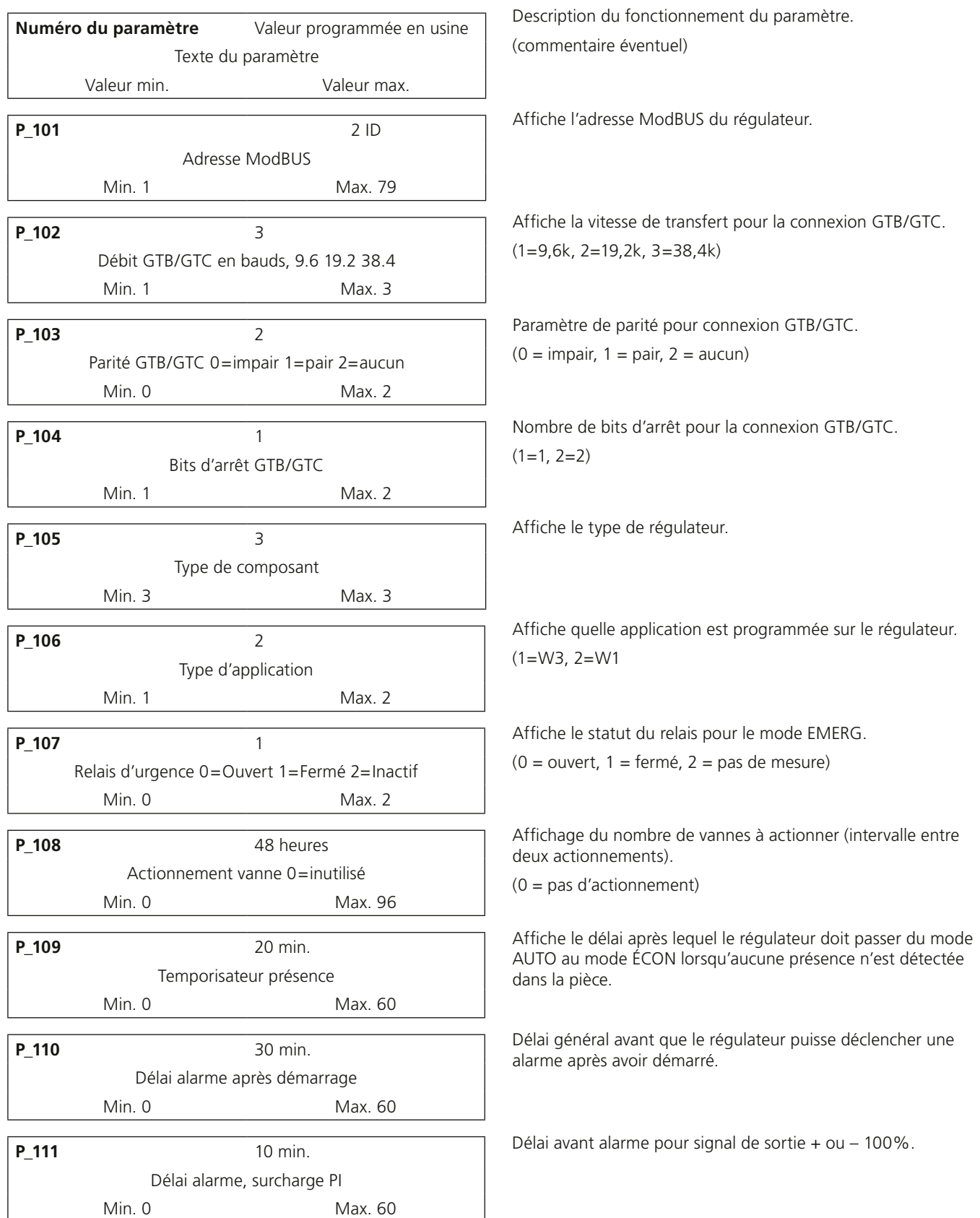

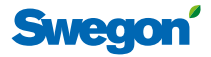

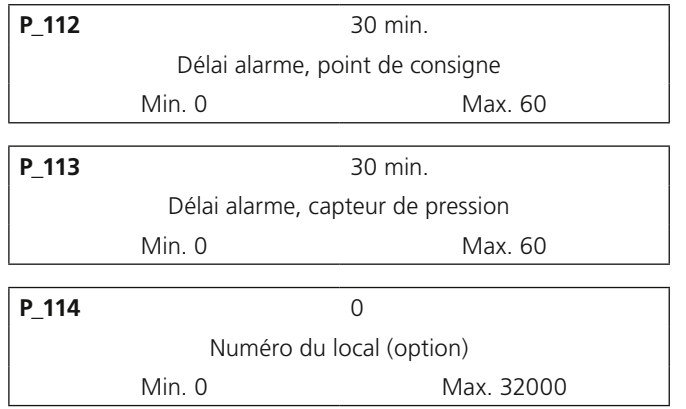

## **Paramètres d'application**

Il s'agit des paramètres spécifiques à l'application sélectionnée.

## **W3 (série 1000)**

Les paramètres spécifiques à l'application W3 sont inclus dans la série 1000.

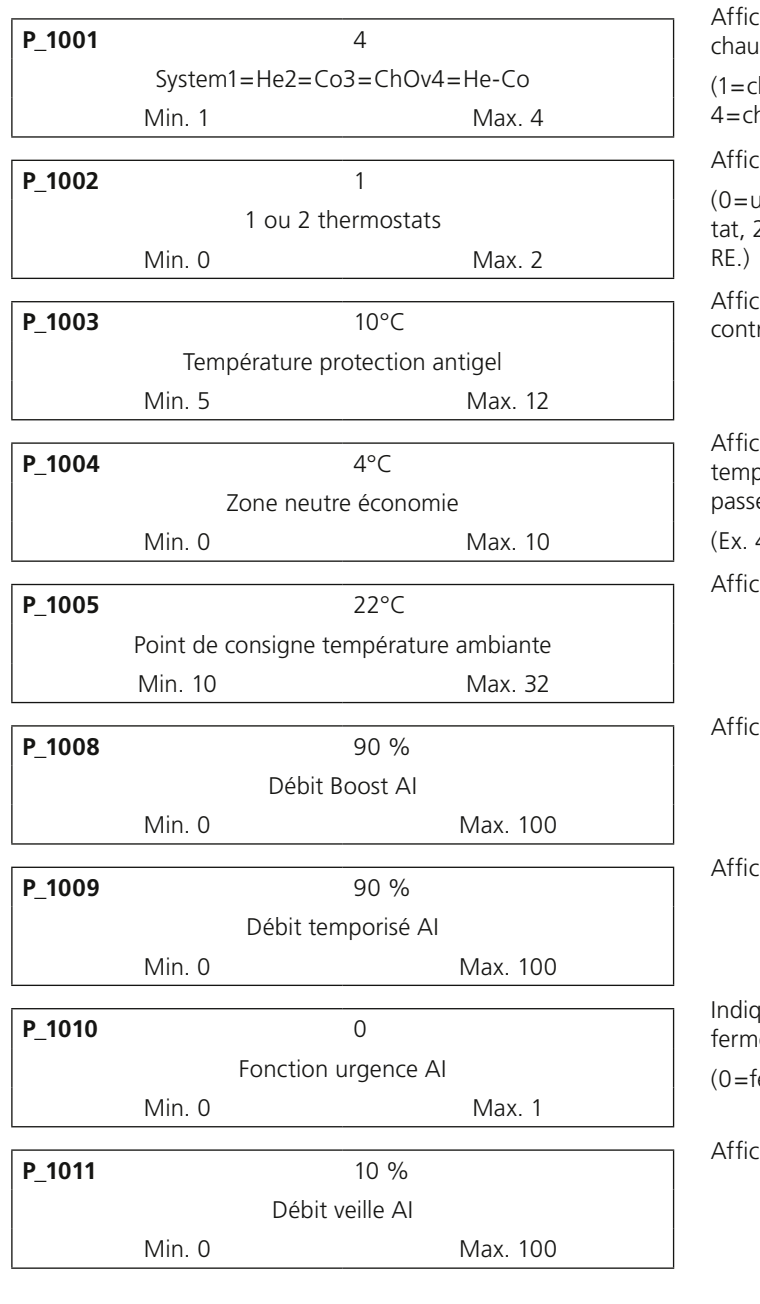

Affiche le délai avant que le système puisse déclencher une alarme lorsque le point de consigne de température, de débit ou de pression n'a pas été atteint.

Lorsque l'application requiert de la pression ou que le capteur de débit déclenche une alarme après un délai précis, lorsqu'une de ces unités manque.

Affiche le numéro de la pièce.

he le mode de fonctionnement du système en cas de ffage et de refroidissement.

hauffage seul, 2=refroidissement seul, 3=double fonction, hauffage/refroidissement)

he si un ou deux thermostats sont utilisés.

(1005-itilisation de la sonde de temp. du régulateur, 1=1 thermos 2=2 thermostats. Pour 2 thermostats, câbler entre RU et

he la température de déclenchement de la protection re le gel.

he l'intervalle autour du point de consigne dans lequel la pérature effective doit se trouver pour que le régulateur e du mode AUTO en ECON.

 $4 = \pm 2^{\circ}C$ 

he le paramètre actif de température ambiante.

he le débit d'air introduit pour BOOST.

he le débit d'air extrait pour la marche forcée temporisée.

Iue si le registre du conduit d'air extrait doit être ouvert ou é en mode EMERG.

ermé, 1=ouvert)

he le débit d'air extrait pour STOP.

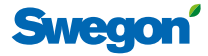

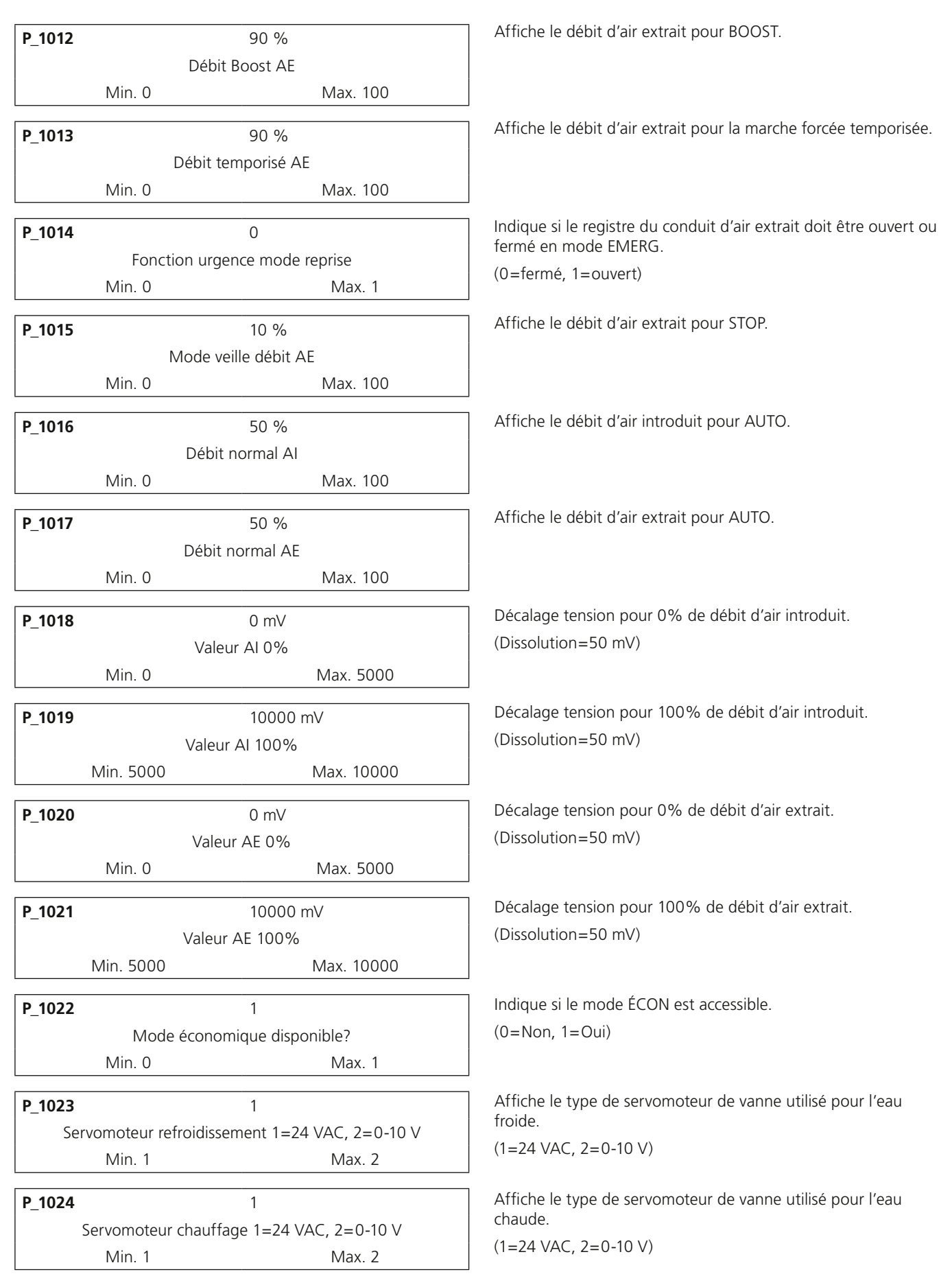

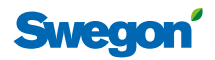

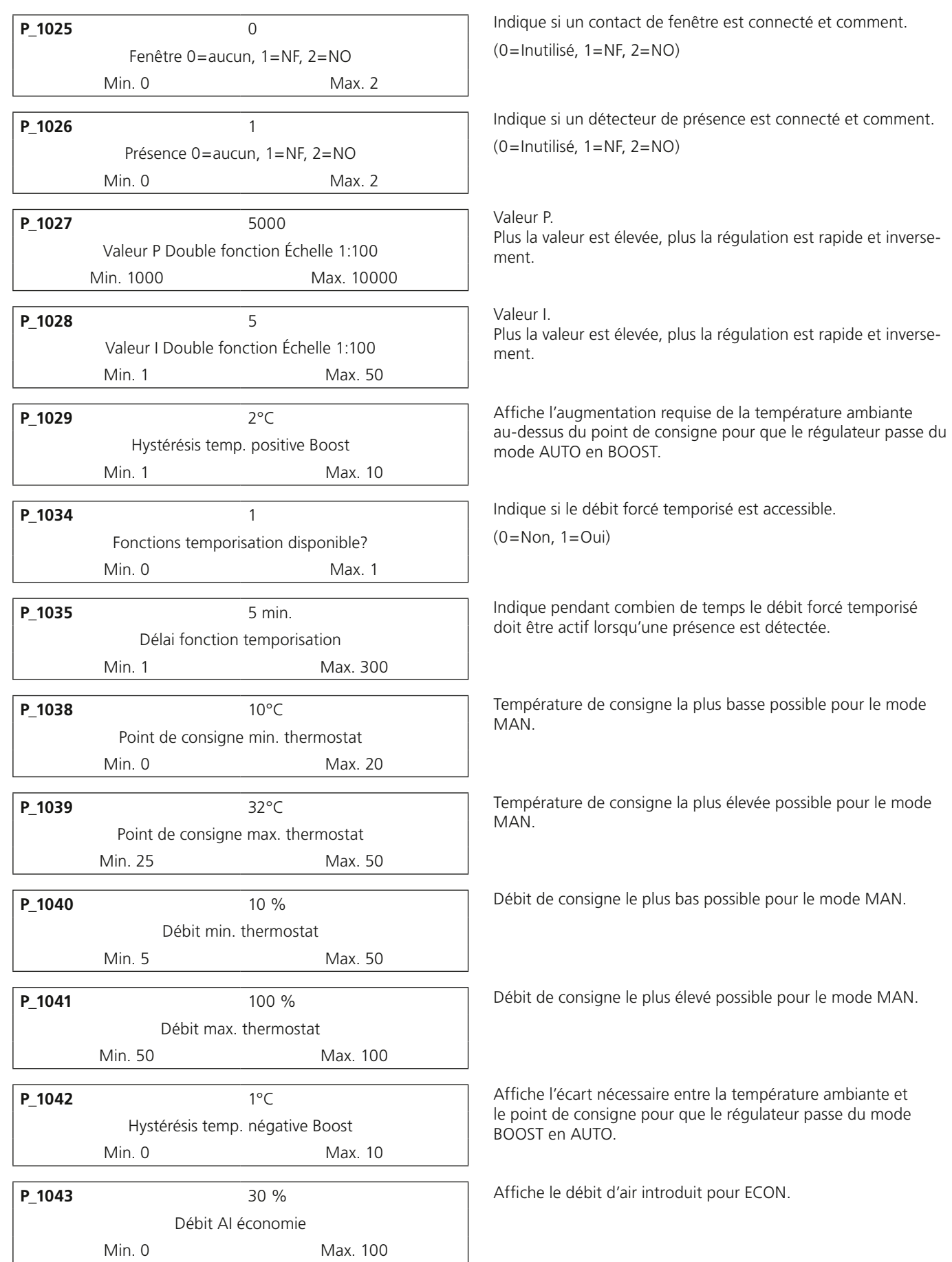

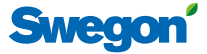

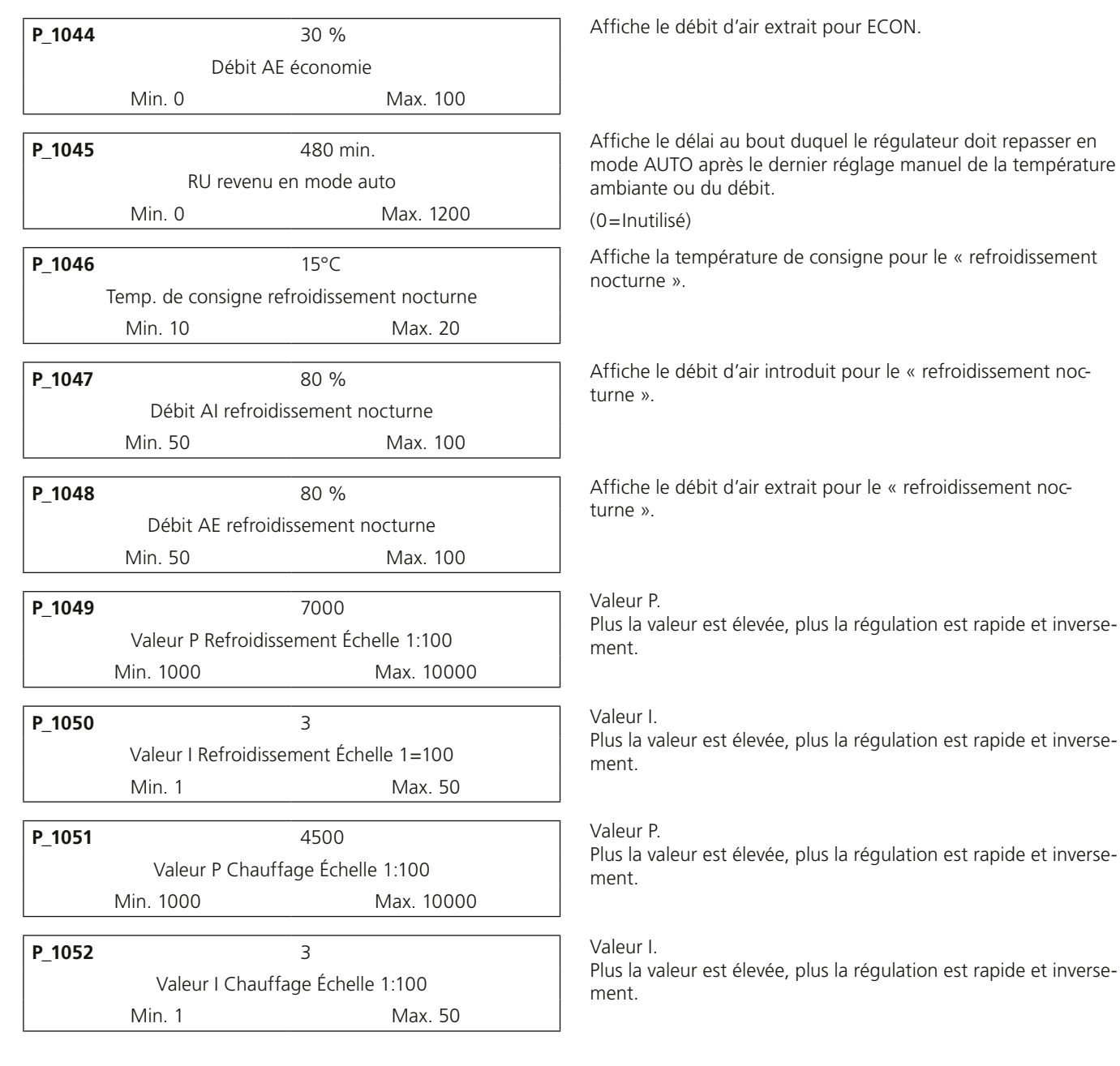

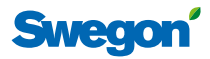

## **W1(série 1100)**

Les paramètres spécifiques à l'application W1 sont inclus dans la série 1100.

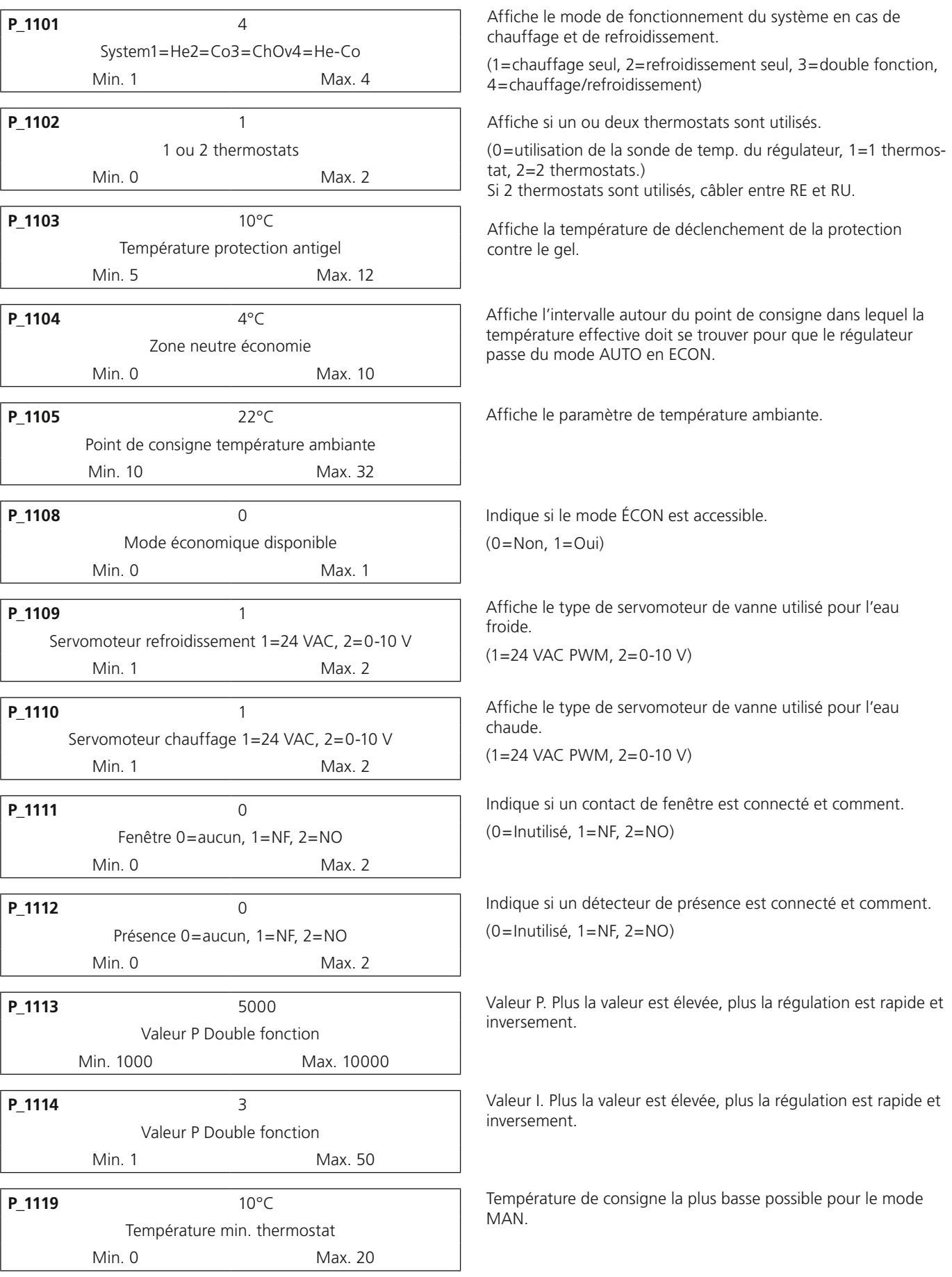

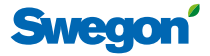

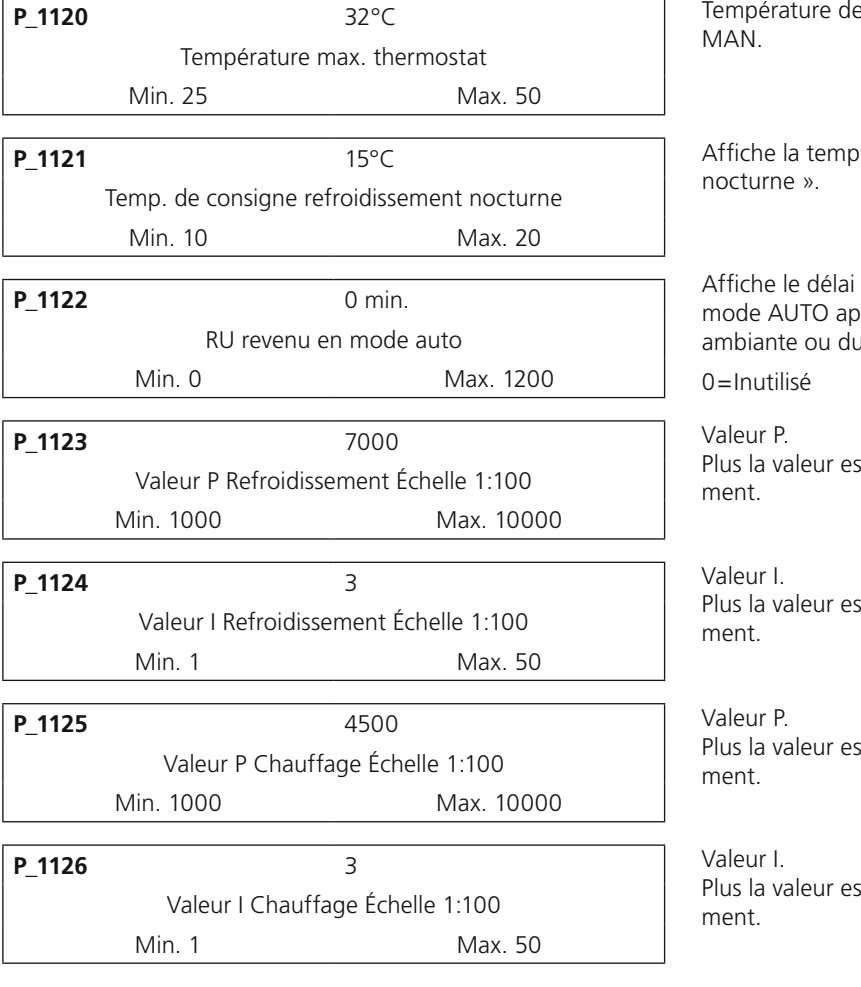

e consigne la plus élevée possible pour le mode

dérature de consigne pour le « refroidissement

au bout duquel le régulateur doit repasser en près le dernier réglage manuel de la température u débit.

st élevée, plus la régulation est rapide et inverse-

st élevée, plus la régulation est rapide et inverse-

st élevée, plus la régulation est rapide et inverse-

st élevée, plus la régulation est rapide et inverse-

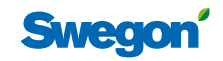

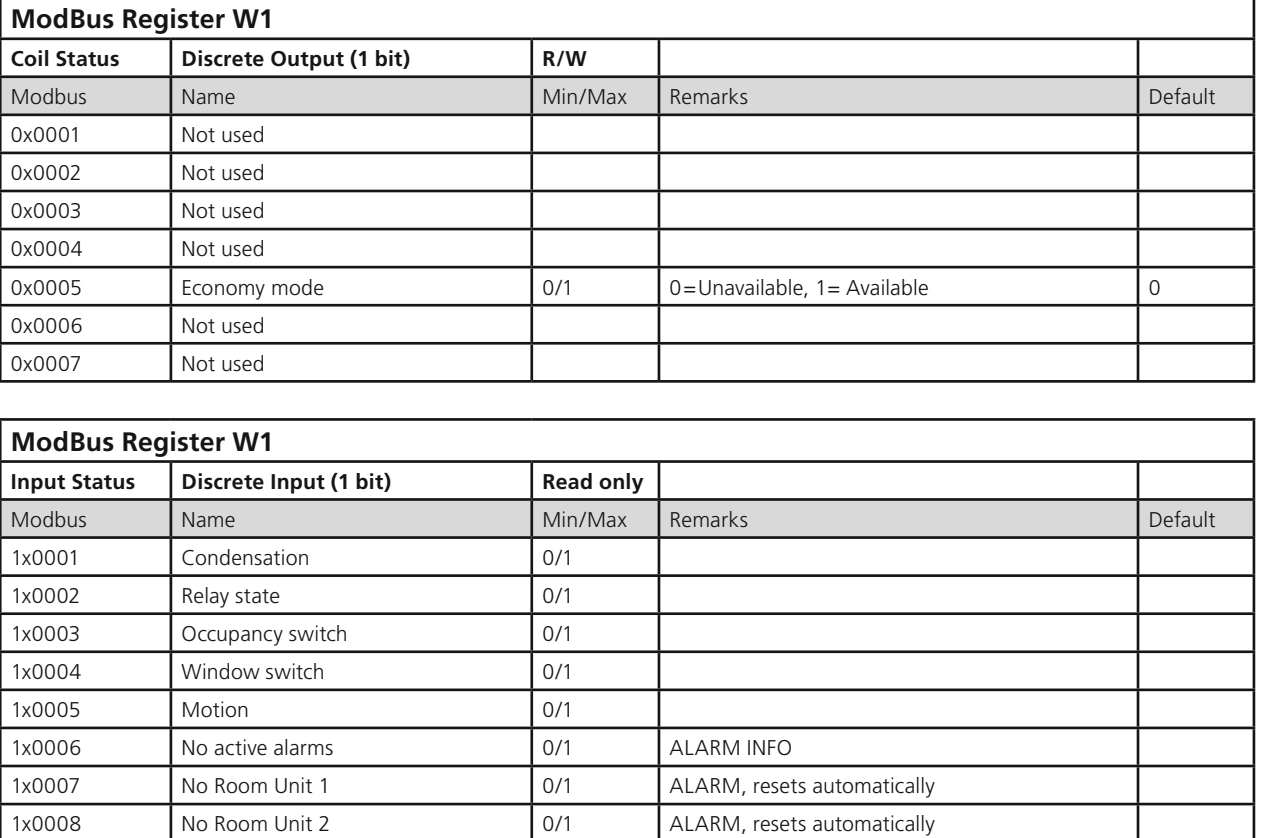

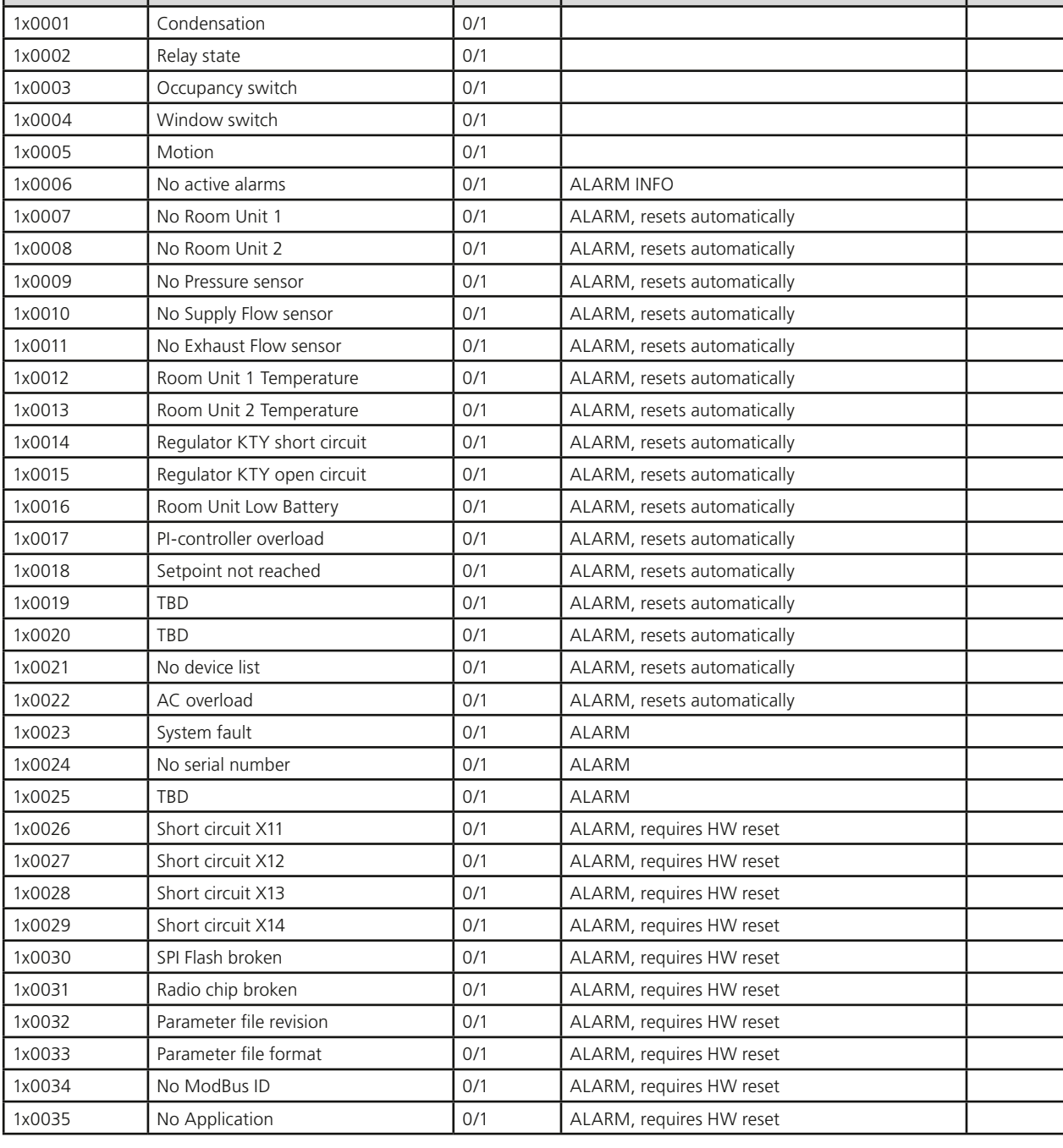

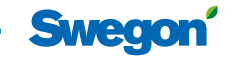

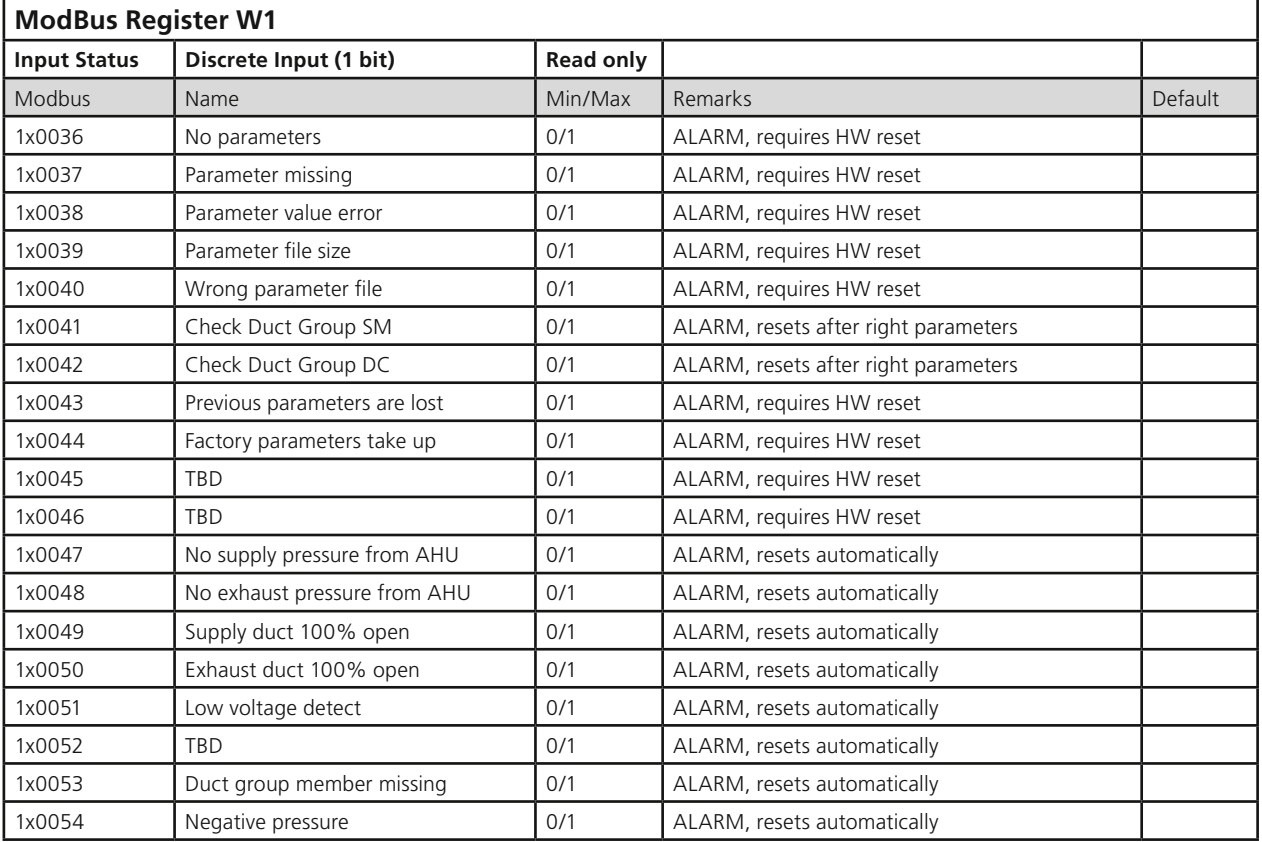

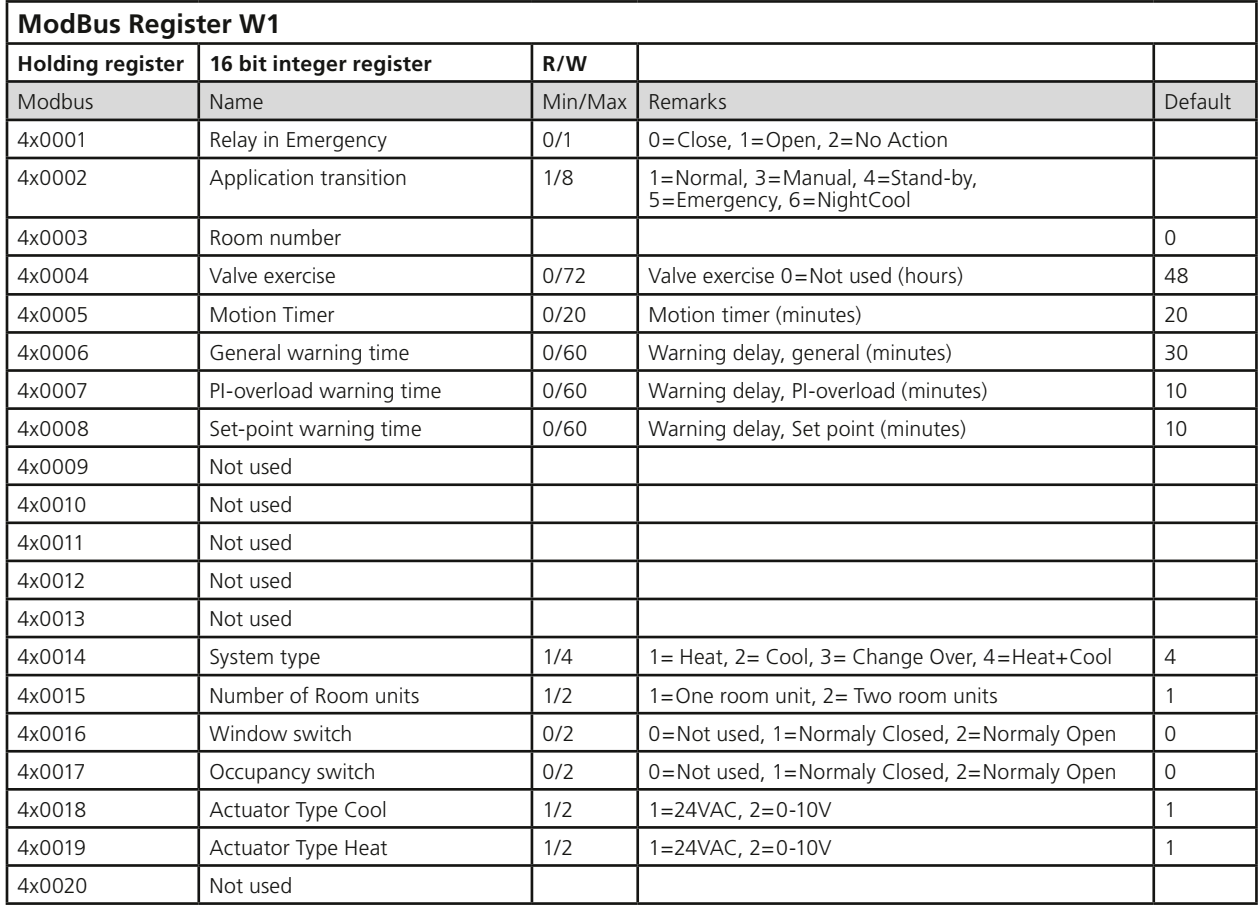

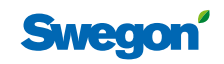

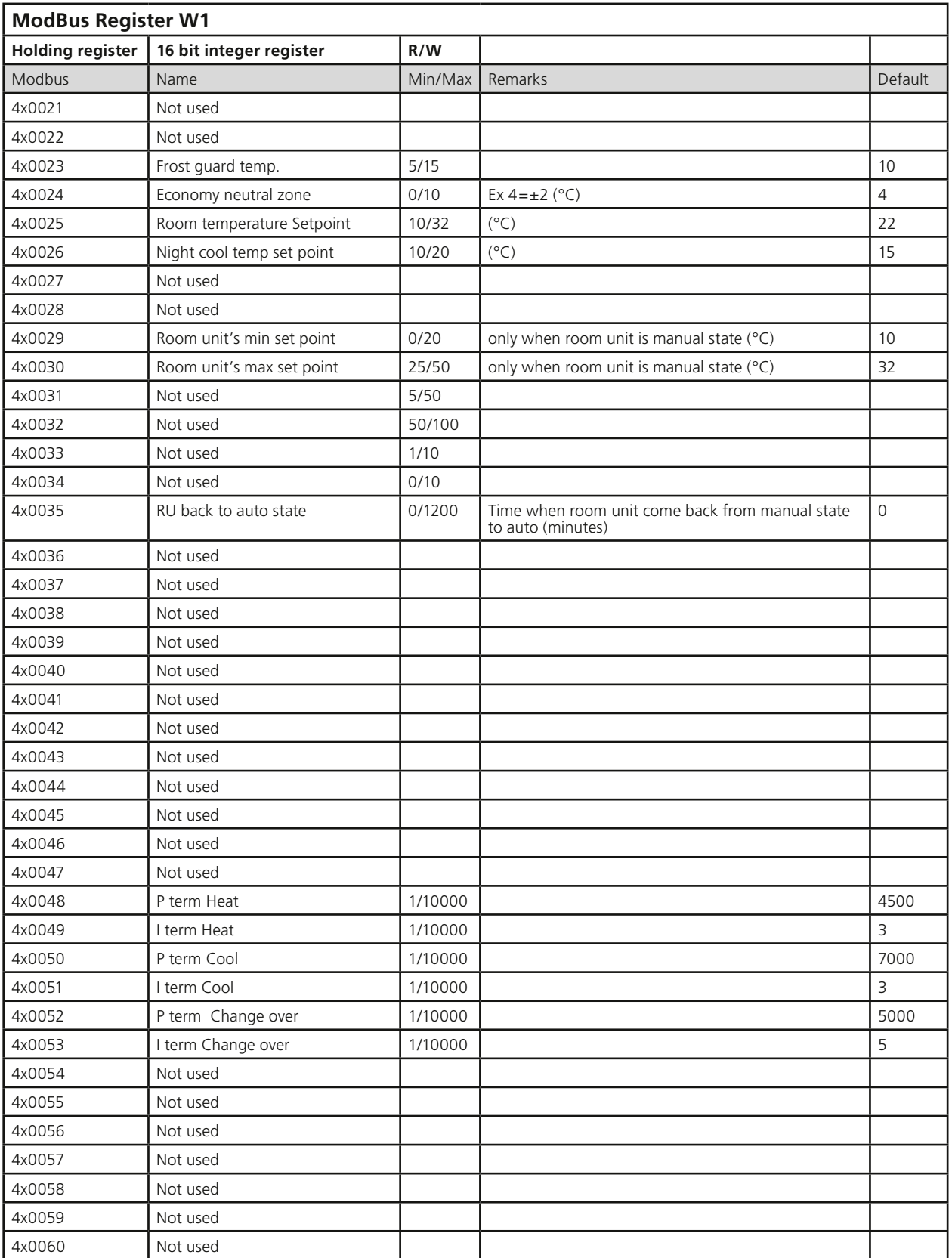

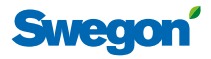

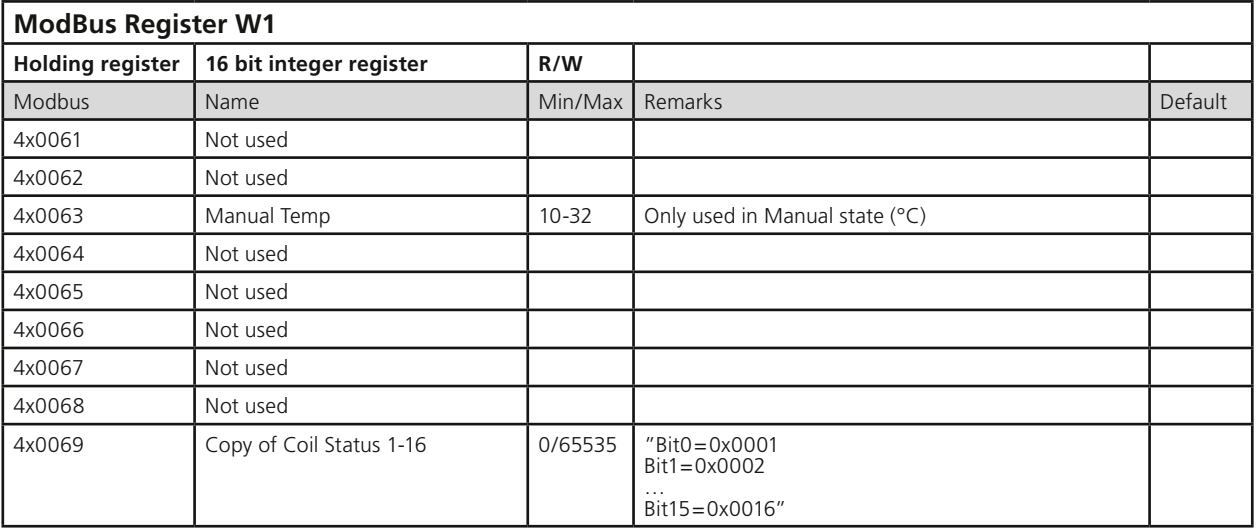

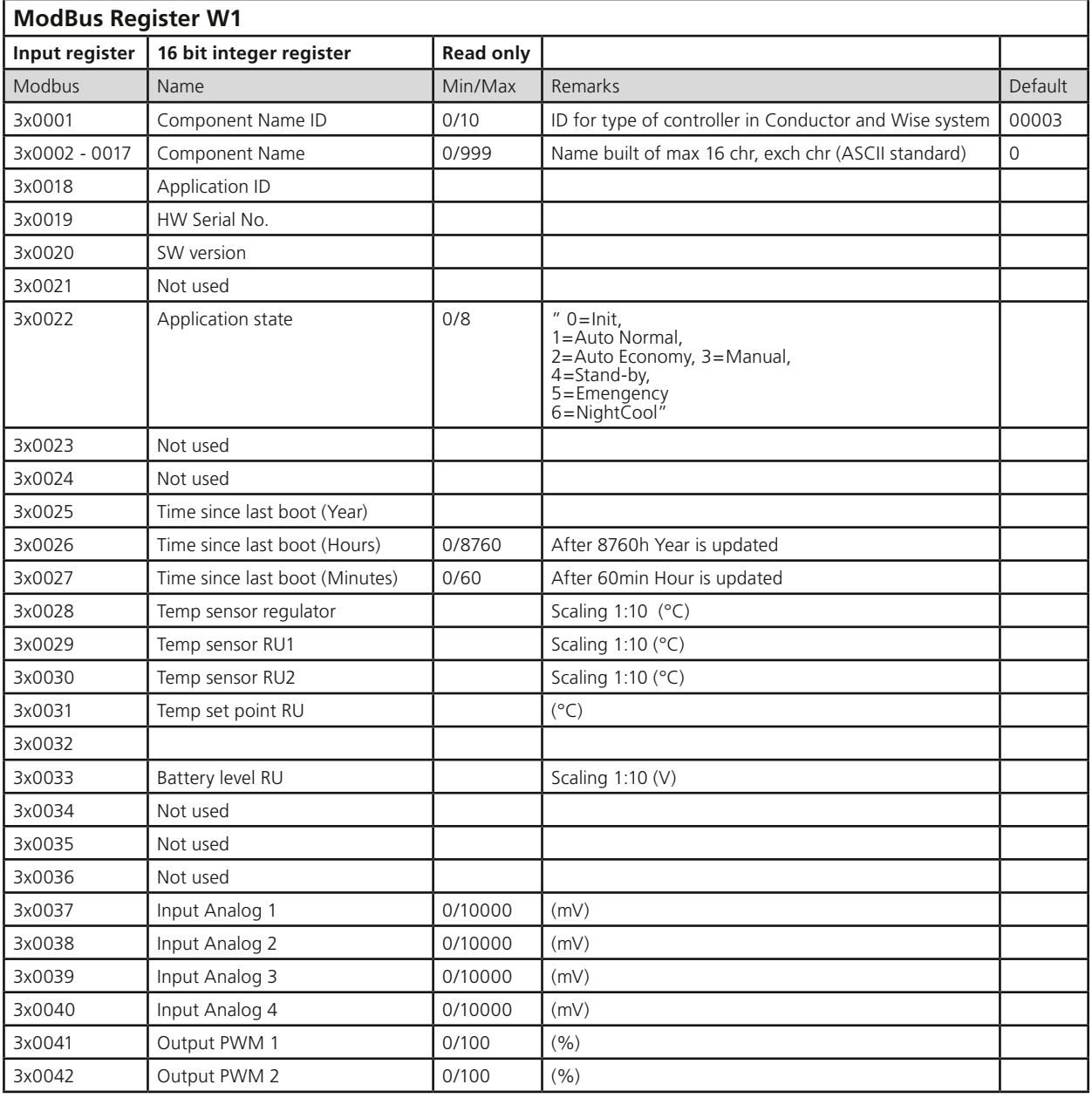

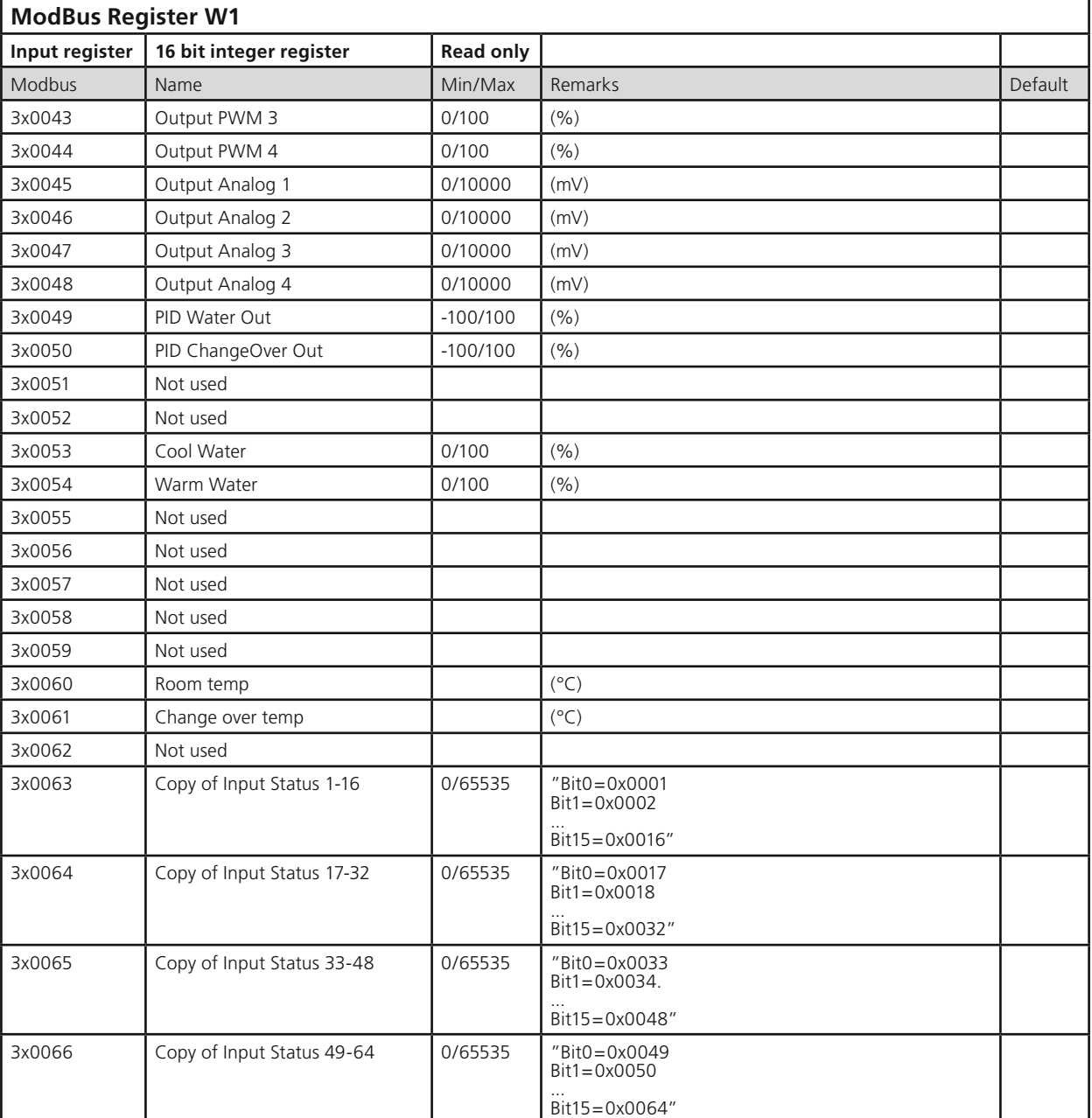

**Swegon®** 

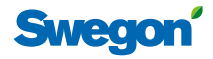

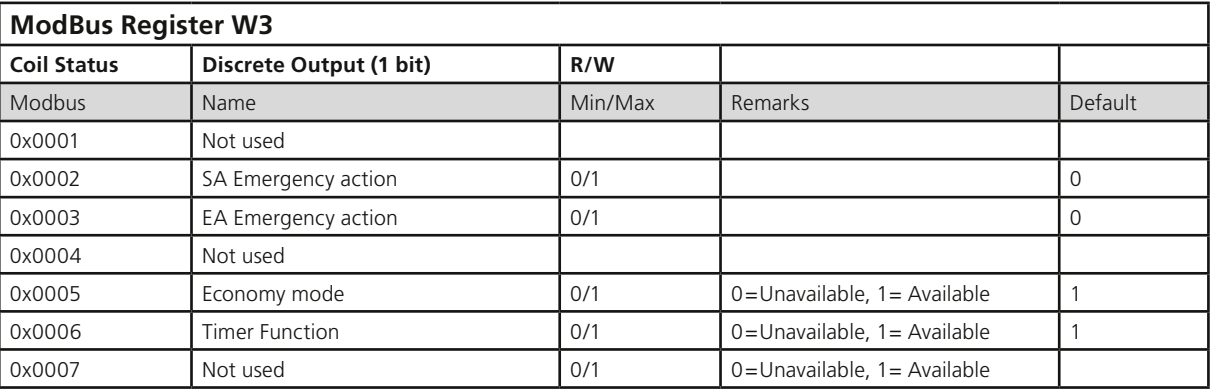

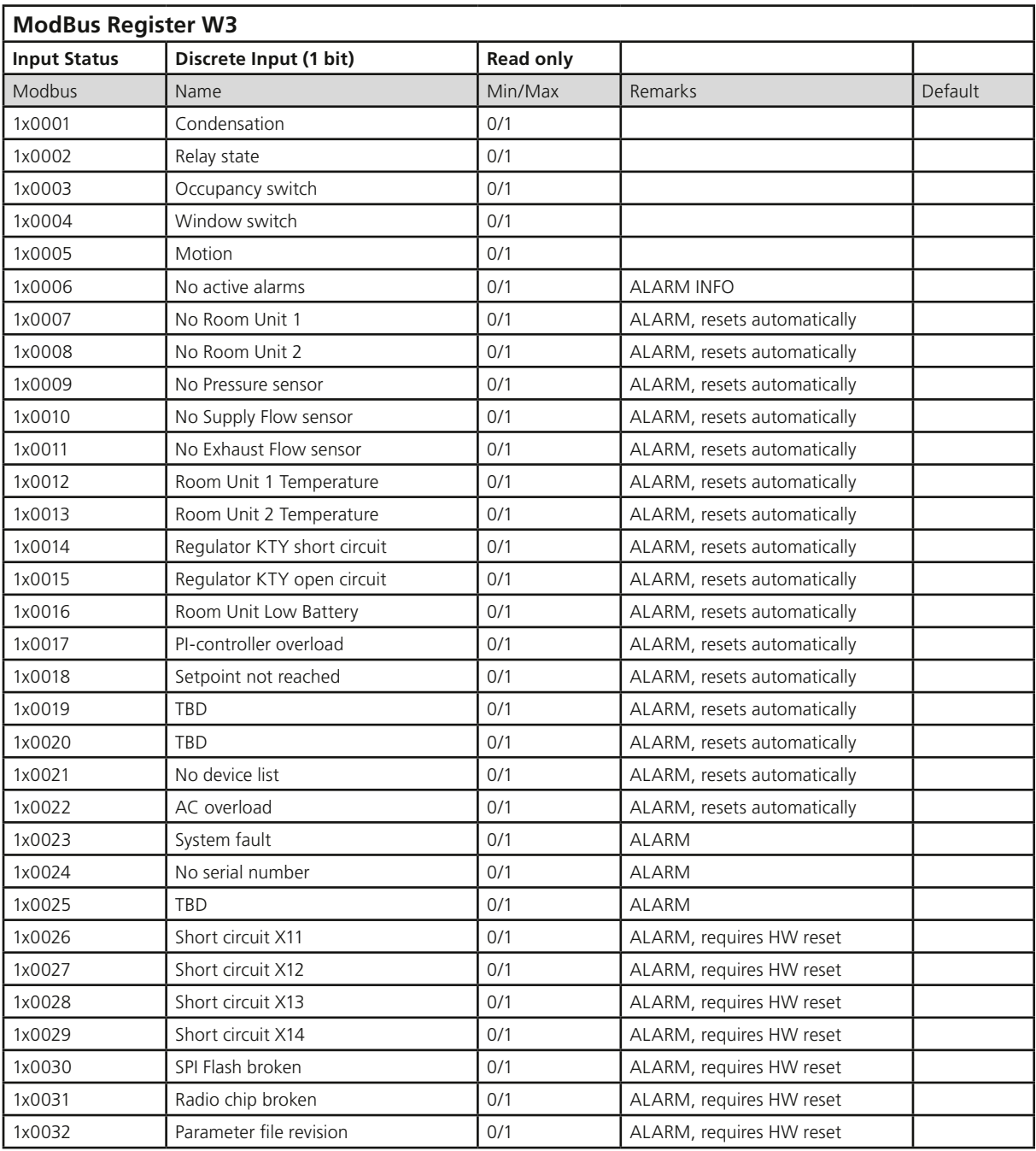

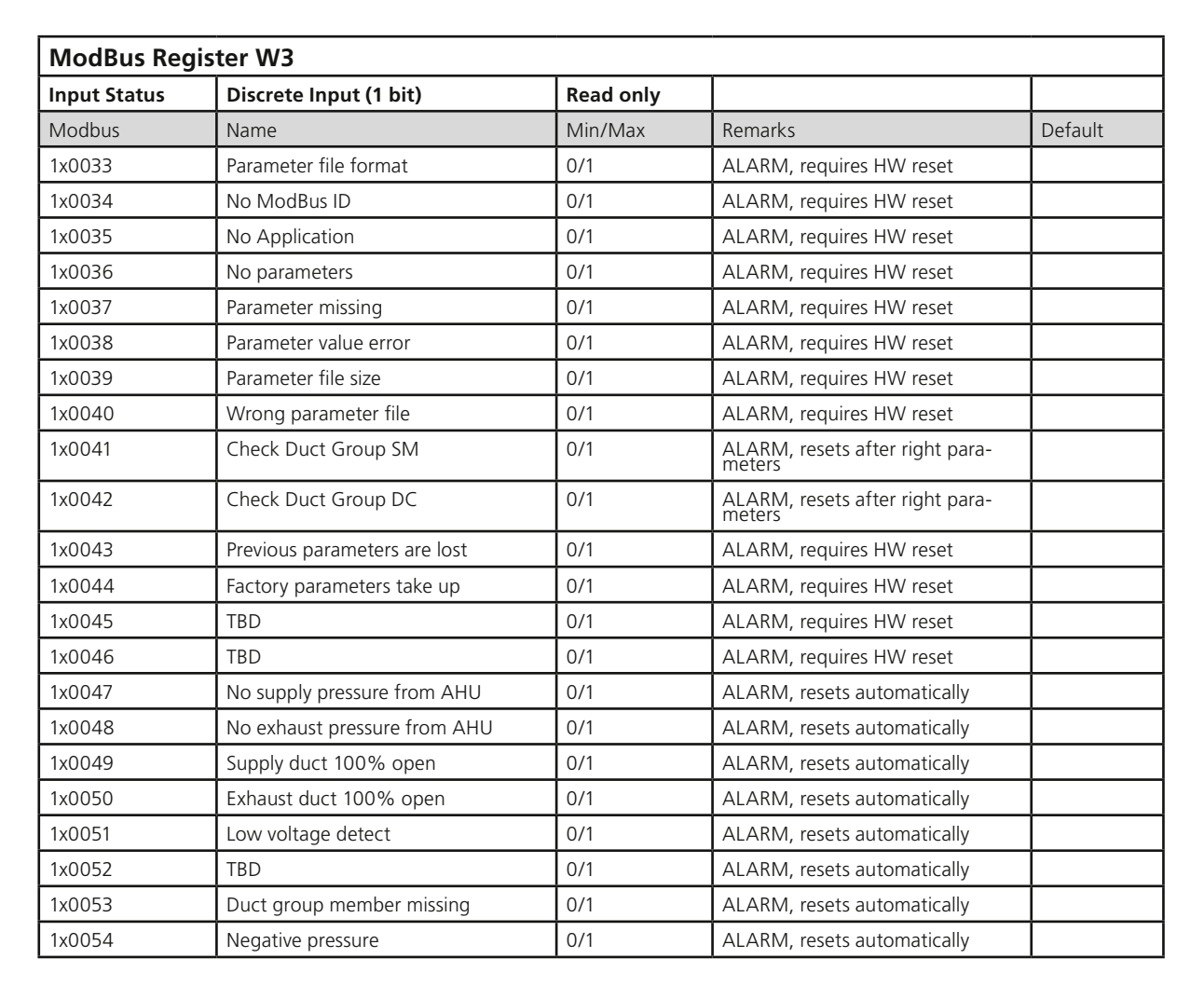

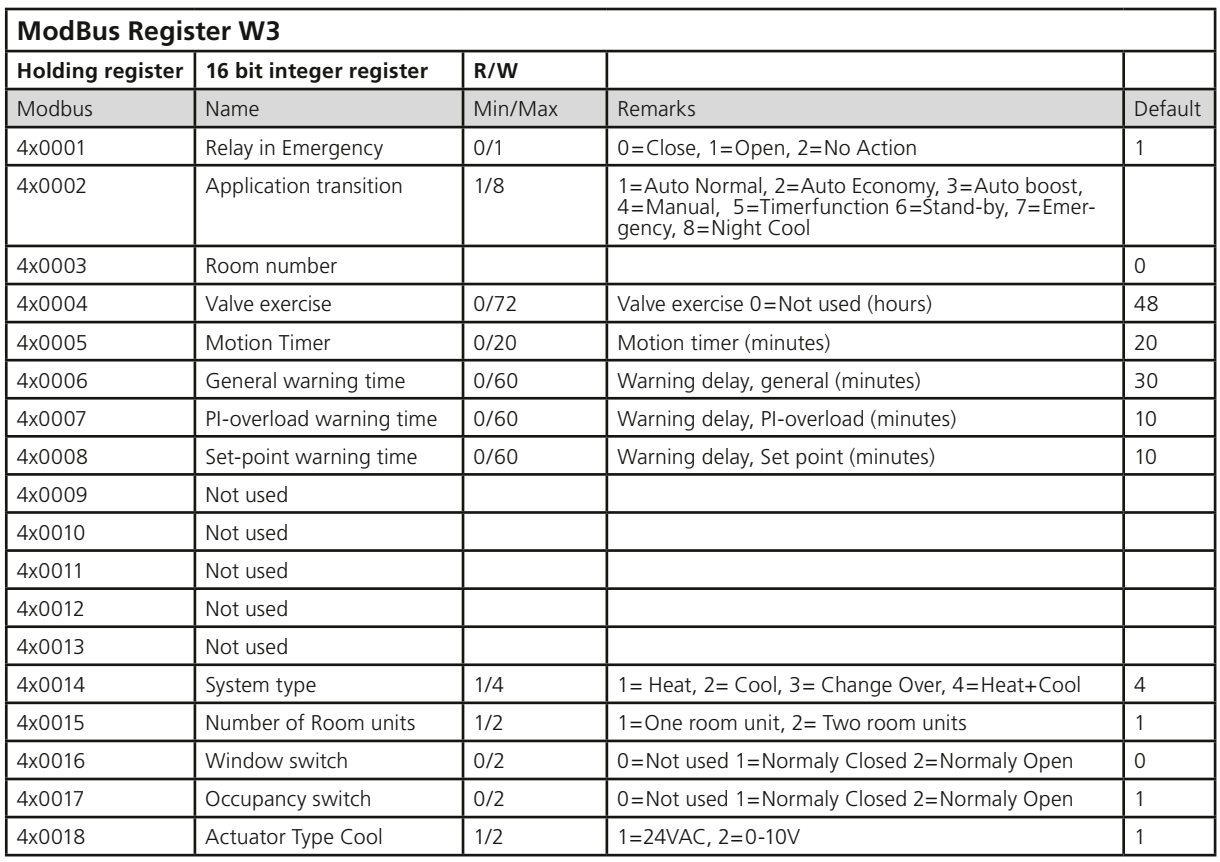

SMAG

I

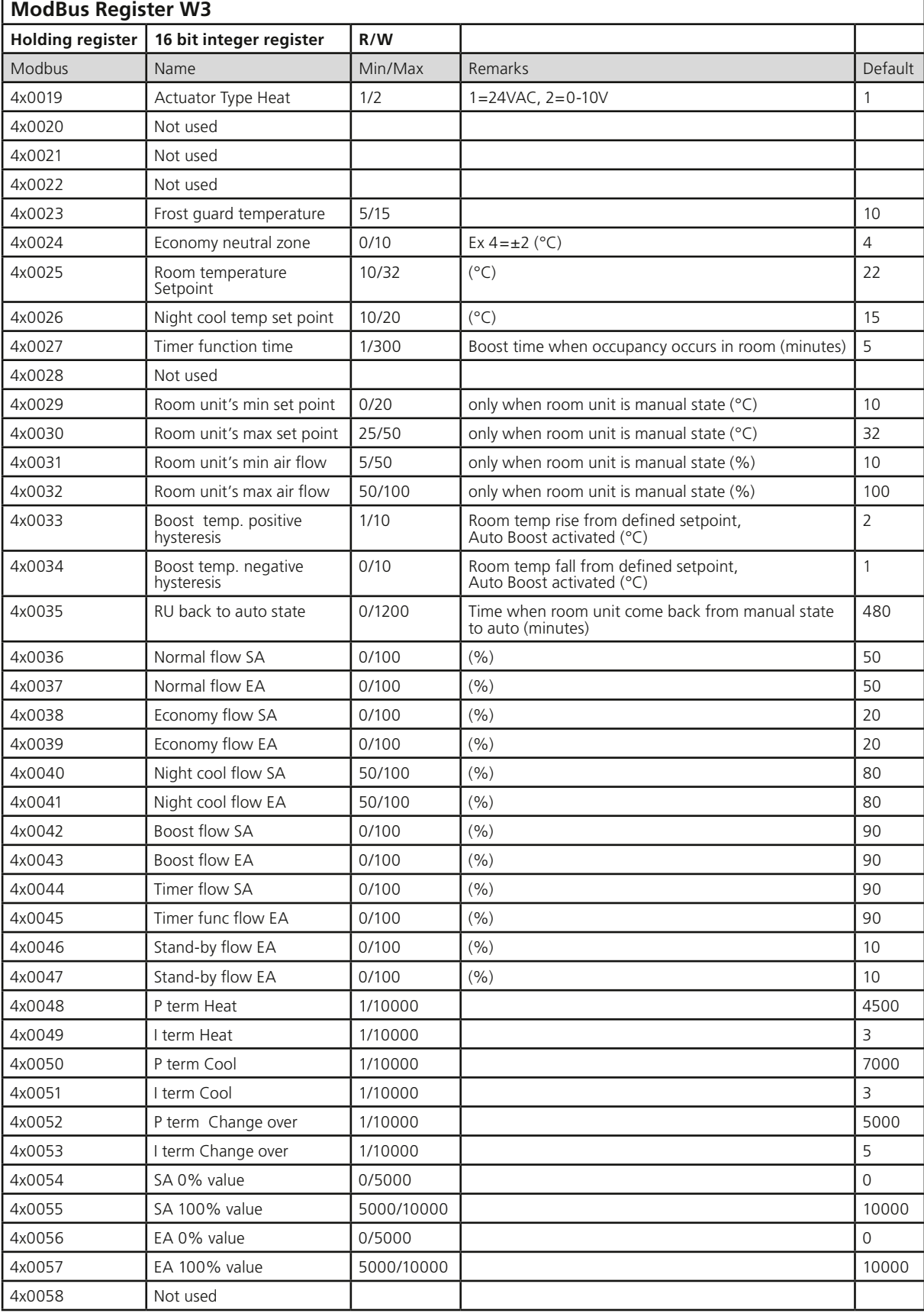

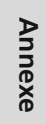

**Swegor** 

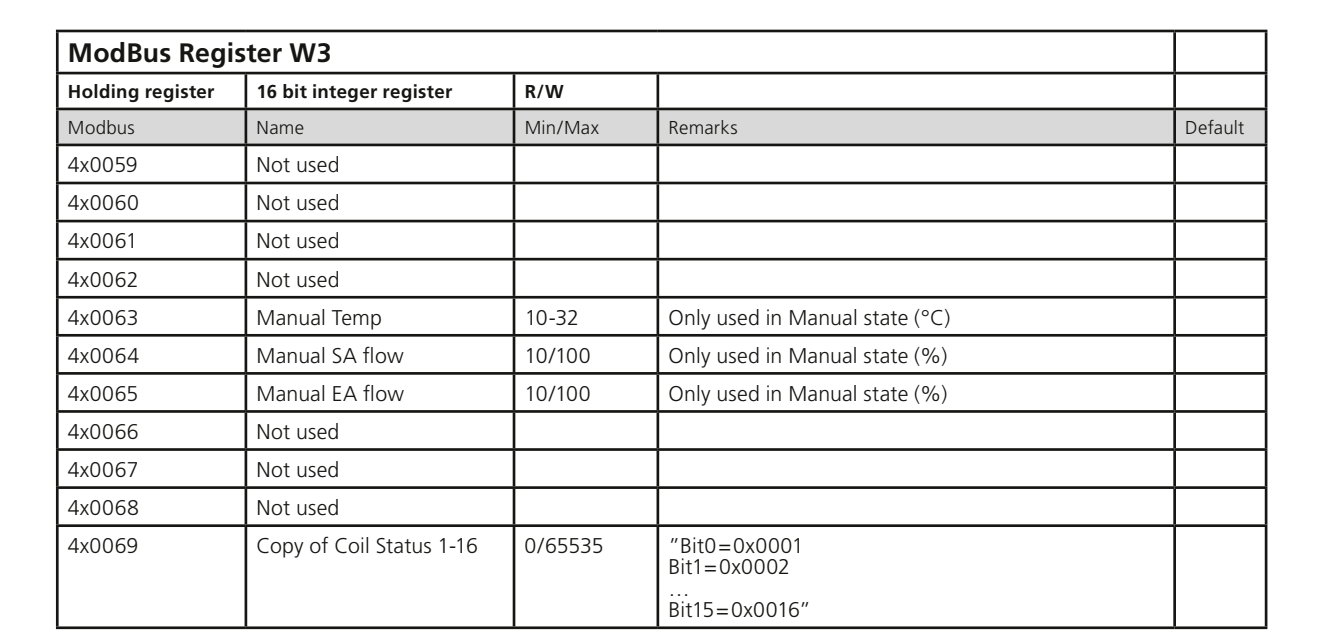

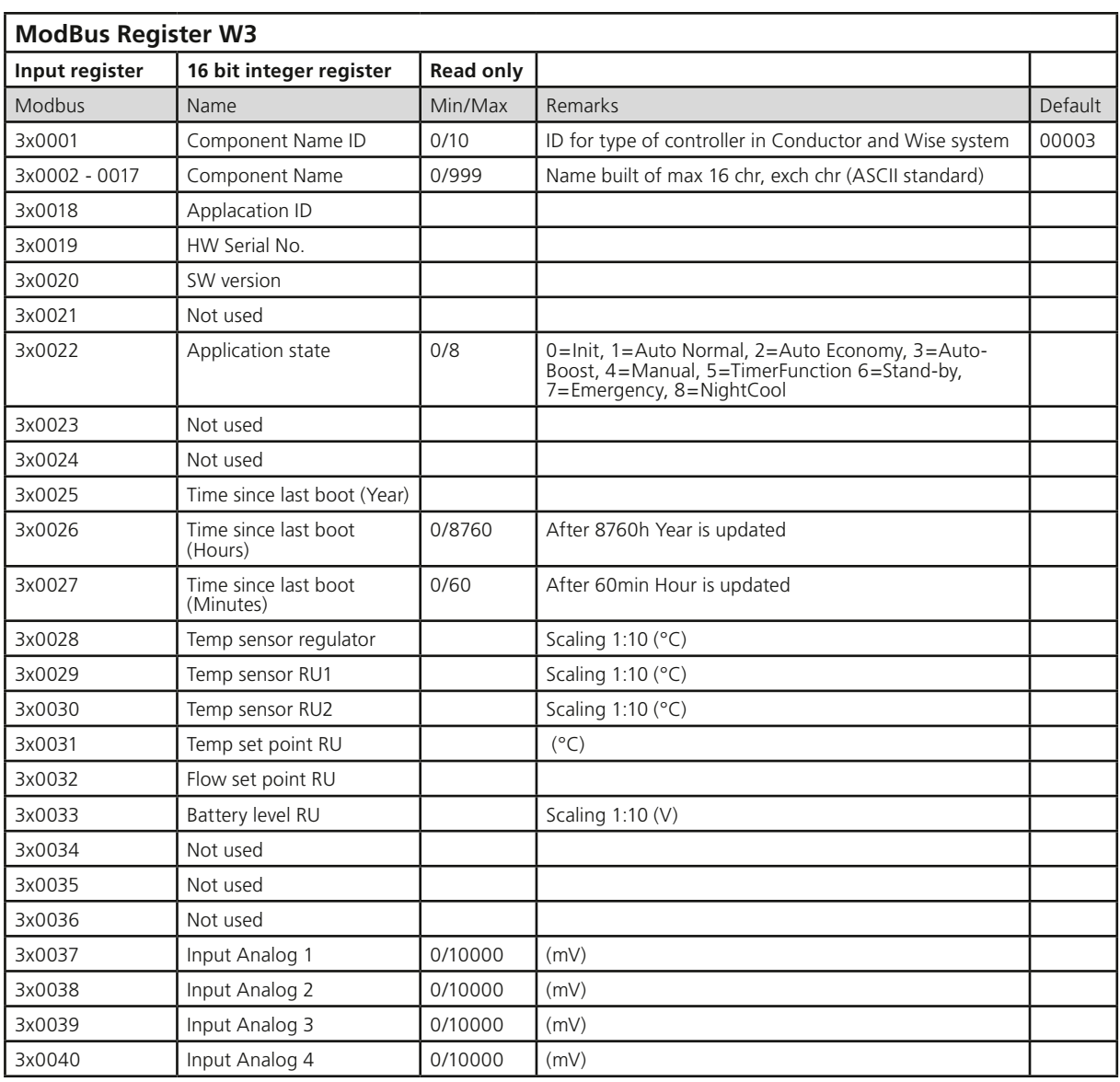

**Sweg** 

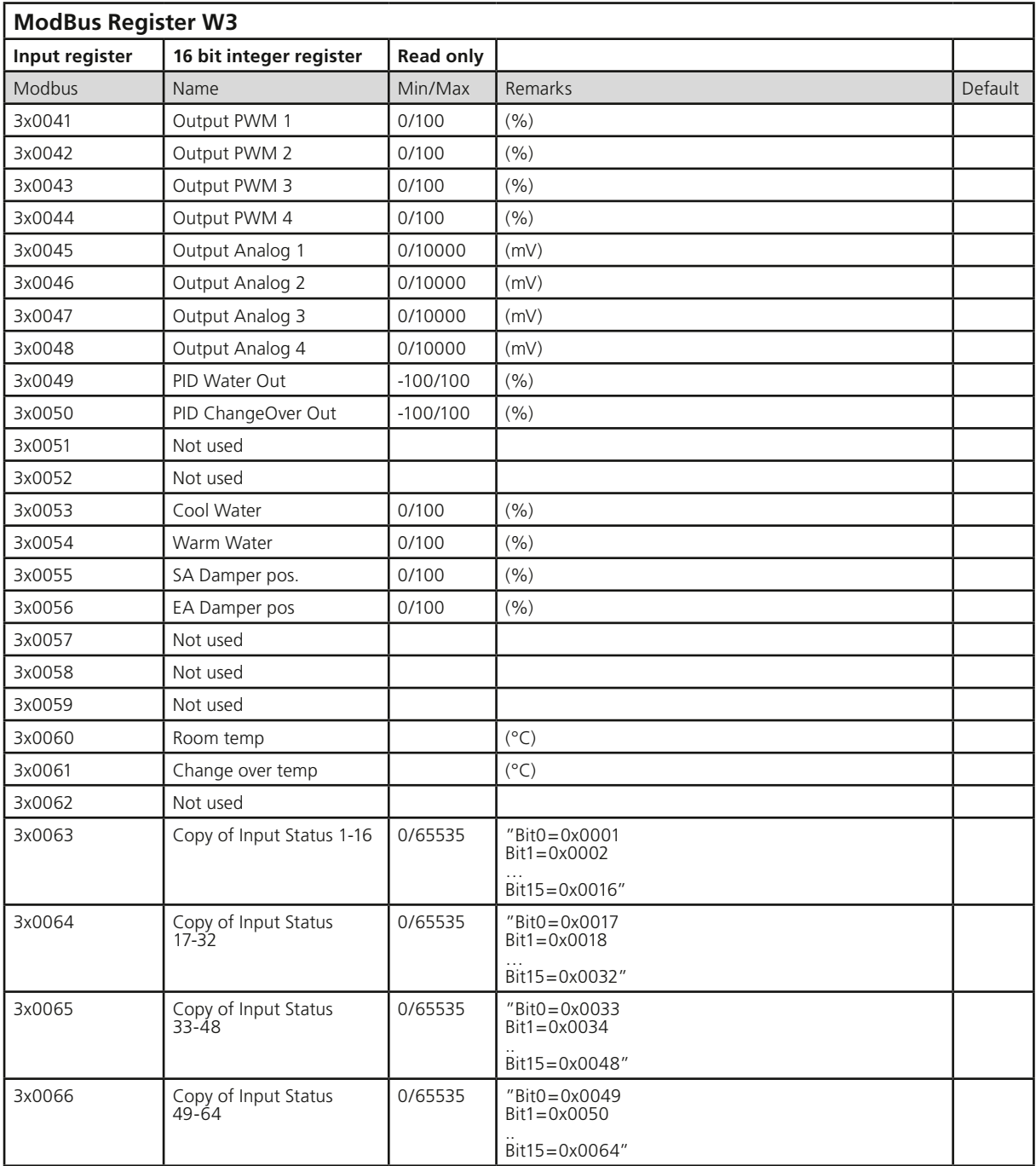

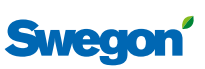